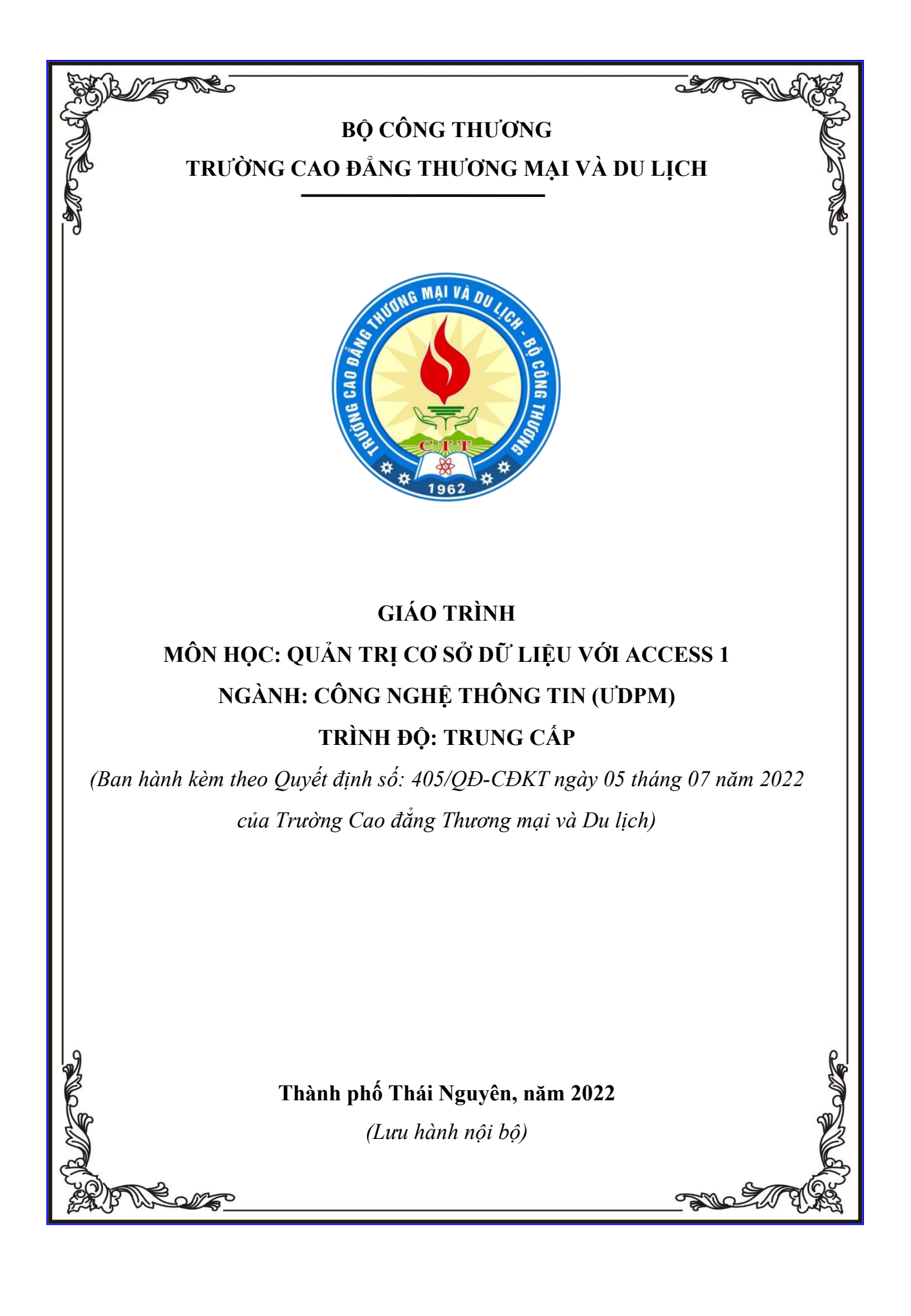

## **TUYÊN BỐ BẢN QUYỀN**

Tài liệu này thuộc loại sách giáo trình nên các nguồn thông tin có thể được phép dùng nguyên bản hoặc trích dùng cho các mục đích về đào tạo và tham khảo.

Mọi mục đích khác mang tính lệch lạc hoặc sử dụng với mục đích kinh doanh thiếu lành mạnh sẽ bị nghiêm cấm.

### **LỜI GIỚI THIỆU**

<span id="page-2-0"></span>Môn học "Quản trị Cơ sở dữ liệu với Access" là một cơ hội tuyệt vời để bạn khám phá và nắm vững kỹ năng quản lý dữ liệu một cách chuyên nghiệp. Trong môn học này, chúng ta sẽ cùng tìm hiểu thế giới của cơ sở dữ liệu, giúp bạn hiểu cách thiết kế, xây dựng, và tối ưu hóa cơ sở dữ liệu bằng Microsoft Access.

Môn học "Quản trị Cơ sở dữ liệu với Access" sẽ bắt đầu từ những khái niệm cơ bản và dần đi sâu vào việc quản lý thông tin, từ việc tạo bảng dữ liệu, xây dựng truy vấn, đến tạo báo cáo và biểu đồ dựa trên dữ liệu thực tế. Môn học này sẽ giúp bạn phát triển khả năng tổ chức và quản lý dữ liệu một cách hiệu quả, đồng thời nắm vững công cụ Access để giải quyết các thách thức quản trị dữ liệu.

Chúng ta sẽ học thông qua ví dụ thực tế thực hành, giúp bạn chuẩn bị cho việc quản lý dữ liệu trong môi trường công việc thực tế. Với sự hỗ trợ từ giảng viên và đồng học, bạn sẽ trang bị cho mình một kỹ năng quý báu trong lĩnh vực công nghệ thông tin và quản lý thông tin. Hãy sẵn sàng bắt đầu hành trình quản lý dữ liệu hiệu quả với Access!

Tài liệu học tập được biên soạn theo đúng chương trình đào tạo và các quy định về cách trình bày của Nhà trường. Nội dung của tài liệu học tập bao gồm các chương, trong mỗi chương bao gồm các phần nội dung chủ yếu như sau:

- Mục tiêu của chương.

- Nội dung bài giảng lý thuyết.

- Bài tập vận dụng.

Nhằm tạo điều kiện cho người học có một bộ tài liệu tham khảo mang tính tổng hợp, thống nhất và mang tính thực tiễn sâu hơn. Nhóm người dạy chúng tôi đề xuất và biên soạn *Giáo trình Quản trị cơ sở dữ liệu với Access* dành riêng cho người học trình độ Trung cấp.

Nội dung của giáo trình bao gồm các chương sau:

**Chương 1: Làm quen với Access Chương 2: Bảng (Table) Chương 3: Truy vấn (Query) Chương 4: Form (Mẫu biểu)**

Trong quá trình biên soạn, chúng tôi đã tham khảo và trích dẫn từ nhiều tài liệu được liệt kê tại mục Danh mục tài liệu tham khảo. Chúng tôi chân thành cảm ơn các tác giả của các tài liệu mà chúng tôi đã tham khảo.

Bên cạnh đó, giáo trình cũng không thể tránh khỏi những sai sót nhất định. Nhóm tác giả rất mong nhận được những ý kiến đóng góp, phản hồi từ quý đồng nghiệp, các bạn người học và bạn đọc.

Trân trọng cảm ơn./.

*Thành phố Thái Nguyên, ngày 20 tháng 08 năm 2022*

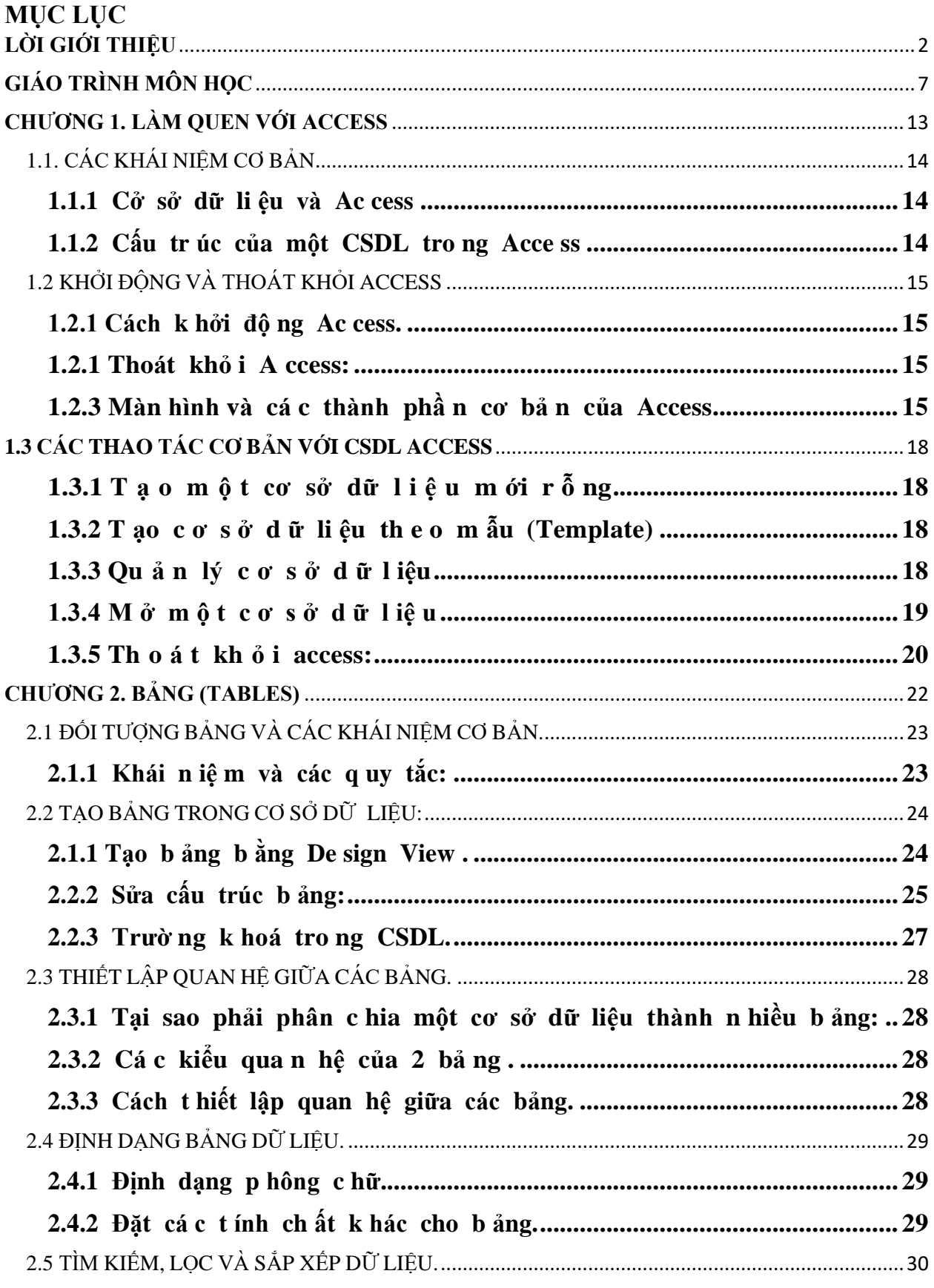

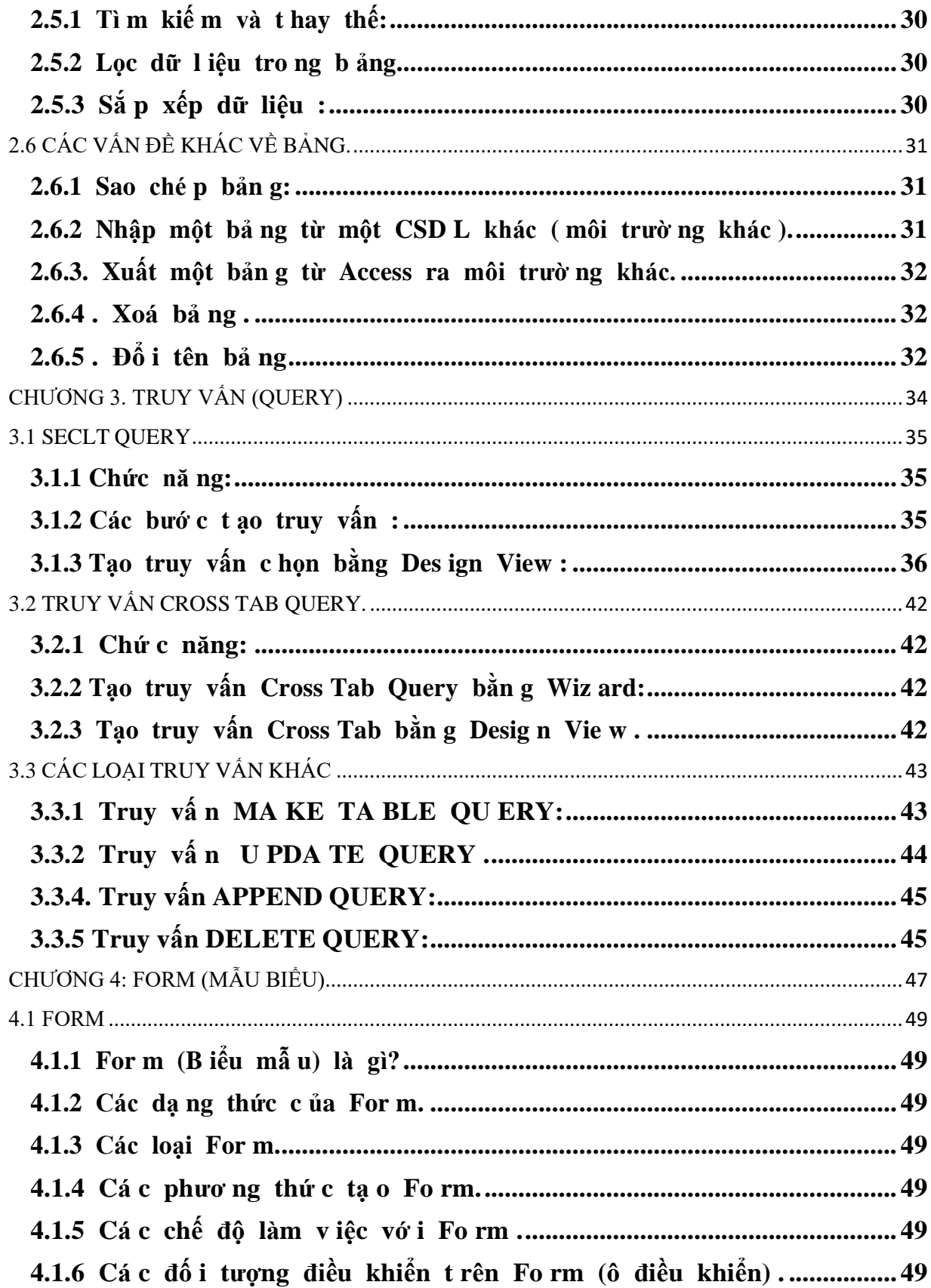

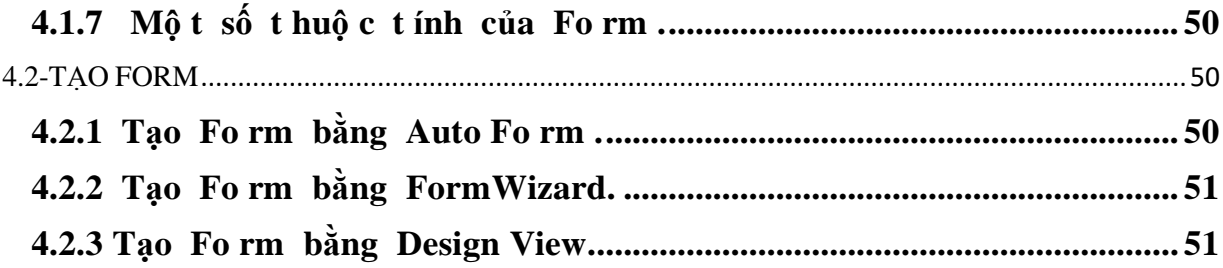

## **GIÁO TRÌNH MÔN HỌC**

## <span id="page-7-0"></span>**1. Tên môn học: QUẢN TRỊ CƠ SỞ DỮ LIỆU VỚI ACCESS**

## **2. Mã môn học: MH17**

## **3. Vị trí, tính chất, ý nghĩa và vai trò của môn học:**

**3.1. Vị trí:** Giáo trình dành cho người học trình độ Trung cấp tại trường Cao đẳng Thương mại và Du lịch.

**3.2. Tính chất:** Giáo trình cung cấp kiến thức, kỹ năng và năng lực tự chủ và trách nhiệm cho người học. Môn học tập trung vào việc sử dụng Access để quản lý và tương tác với cơ sở dữ liệu thực tế. Nắm vững kỹ năng thiết kế cơ sở dữ liệu bằng cách xác định cấu trúc bảng và quan hệ giữa chúng. Học cách truy vấn dữ liệu và tạo báo cáo để phân tích thông tin từ cơ sở dữ liệu. Áp dụng kiến thức để giải quyết các vấn đề thực tế và tạo các ứng dụng cơ sở dữ liệu. Qua đó, người học đang học tập tại trường sẽ: (1) có bộ giáo trình phù hợp với chương trình đào tạo của trường; (2) dễ dàng tiếp thu cũng như vận dụng các kiến thức và kỹ năng thực hiện được các bài toán thực tế.

**3.3. Ý nghĩa và vai trò của môn học:** Môn học "Quản trị cơ sở dữ liệu với Access" giúp sinh viên hiểu và áp dụng cơ sở dữ liệu, tối ưu hóa quá trình làm việc với dữ liệu, phân tích thông tin, phát triển ứng dụng cơ sở dữ liệu, nâng cao cơ hội nghề nghiệp, thực hành kỹ năng cụ thể, và đảm bảo an toàn dữ liệu.

## **4. Mục tiêu của môn học:**

## **4.1. Về kiến thức:**

A1. Hiểu cách làm việc với cơ sở dữ liệu, từ thiết kế, truy vấn dữ liệu đến tạo báo cáo.

A2. Biết cách truy vấn dữ liệu một cách hiệu quả và phân tích thông tin từ dữ liệu.

A4. Biết cách bảo vệ dữ liệu và quản lý cơ sở dữ liệu một cách an toàn và hiệu quả.

## **4.2Về kỹ năng:**

B1. Phát triển kỹ năng thực tế trong việc sử dụng Microsoft Access để quản lý dữ liệu và tạo ứng dụng cơ sở dữ liệu.B2. Kỹ năng soạn thảo và biên tập văn bản

B3. Ap dụng kiến thức và kỹ năng họ học vào các ứng dụng thực tế như quản lý dư án, quản lý khách hàng, hay quản lý dữ liệu trong doanh nghiệp.

## **4.3Về năng lực tự chủ và trách nhiệm:**

- C1. Năng lực quản lý thời gian
- C2. Trách nhiệm với công việc
- C3. Năng lực học tập và làm việc độc lập
- C4. Năng lực quản lý thông tin
- C5. Tự chủ trong việc giải quyết vấn đề

## **5. Nội dung của môn học**

#### **5.1. Chương trình khung**

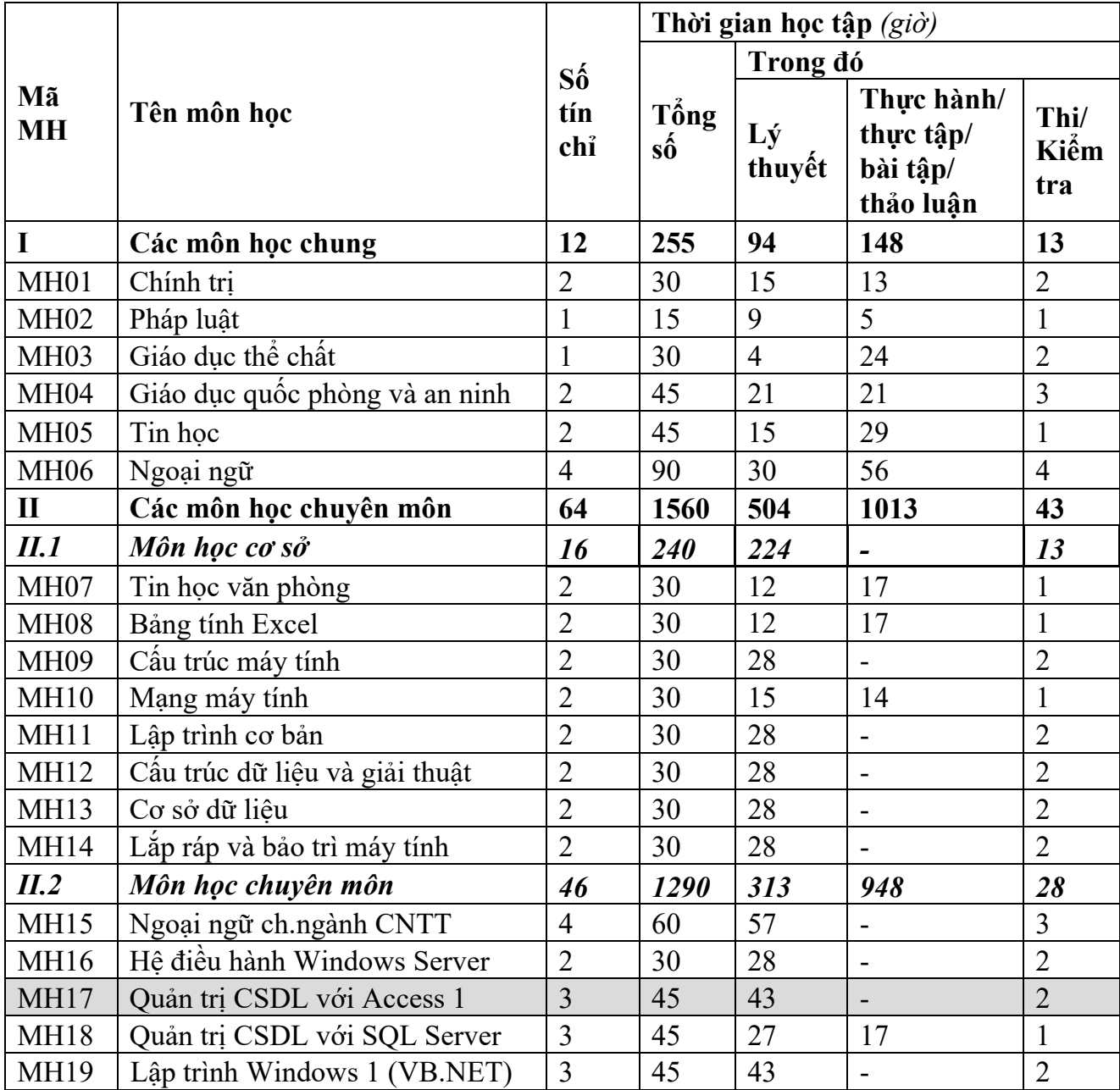

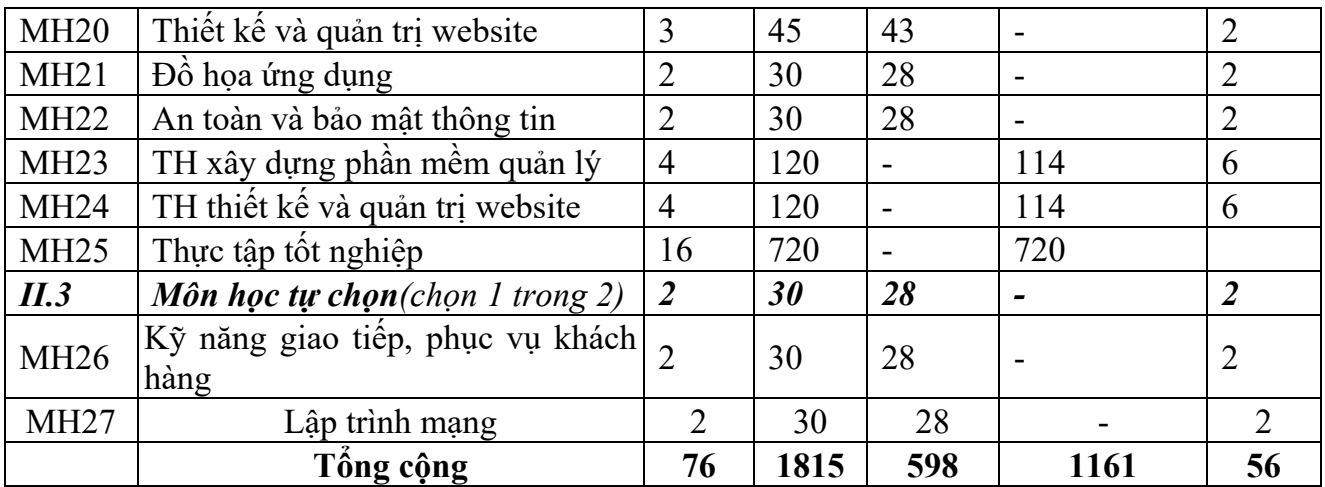

### **5.2. Chương trình chi tiết môn học**

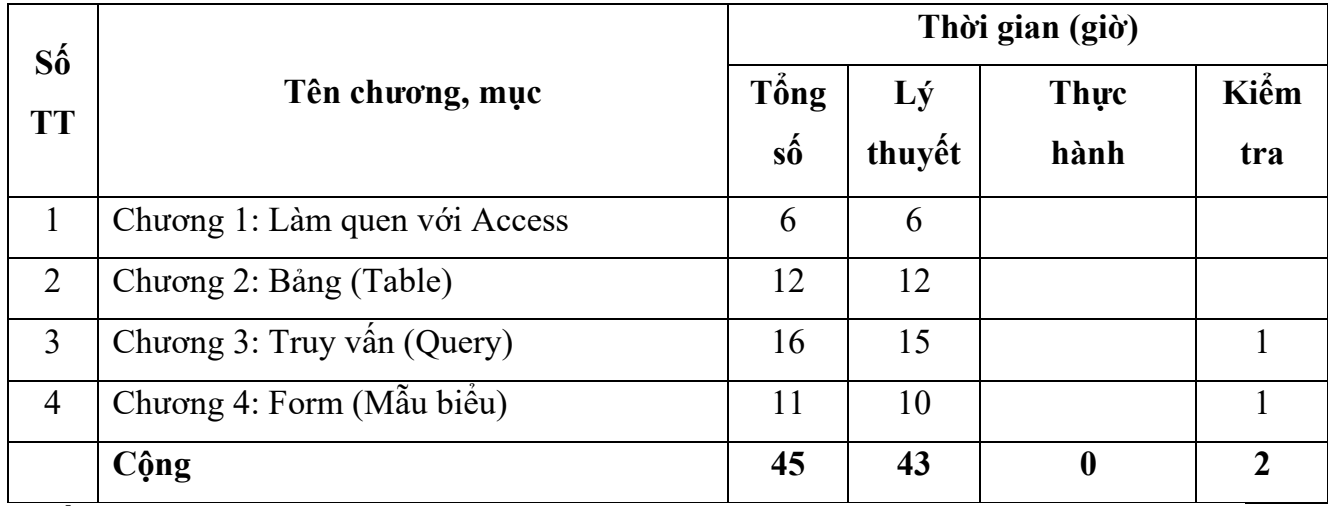

**6. Điều kiện thực hiện môn học:**

**6.1. Phòng học Lý thuyết/Thực hành:** Đáp ứng phòng học chuẩn

**6.2. Trang thiết bị dạy học:** Projetor, máy vi tính, bảng, phấn

**6.3. Học liệu, dụng cụ, mô hình, phương tiện:** Giáo trình, mô hình học tập,…

**6.4. Các điều kiện khác:** Người học tìm hiểu thực tế về công tác xây dựng phương án khắc phục và phòng ngừa rủi ro tại doanh nghiệp.

### **7. Nội dung và phương pháp đánh giá:**

## **7.1. Nội dung:**

- Kiến thức: Đánh giá tất cả nội dung đã nêu trong mục tiêu kiến thức

- Kỹ năng: Đánh giá tất cả nội dung đã nêu trong mục tiêu kỹ năng.
- Năng lực tự chủ và trách nhiệm: Trong quá trình học tập, người học cần:
- + Nghiên cứu bài trước khi đến lớp.
- + Chuẩn bị đầy đủ tài liệu học tập.
- + Tham gia đầy đủ thời lượng môn học.
- + Nghiêm túc trong quá trình học tập.

### **7.2. Phương pháp:**

Người học được đánh giá tích lũy môn học như sau:

### **7.2.1. Cách đánh giá**

- Việc đánh giá kết quả học tập của người học được thực hiện theo quy định tại Thông tư 04/2022/TT-BLĐTBXH ngày 30/3/2022 của Bộ Lao động – Thương binh và Xã hội; Quy chế Tổ chức đào tạo trình độ trung cấp, trình độ cao đẳng theo phương thức tích luỹ mô-đun, tín chỉ của Nhà trường ban hành kèm theo Quyết định số 246/QĐ-CĐTMDL ngày 01/6/2022 của Hiệu trưởng Trường cao đẳng Thương mại và Du lịch và hướng dẫn cụ thể theo từng môn học/mô-đun trong chương trình đào tạo:

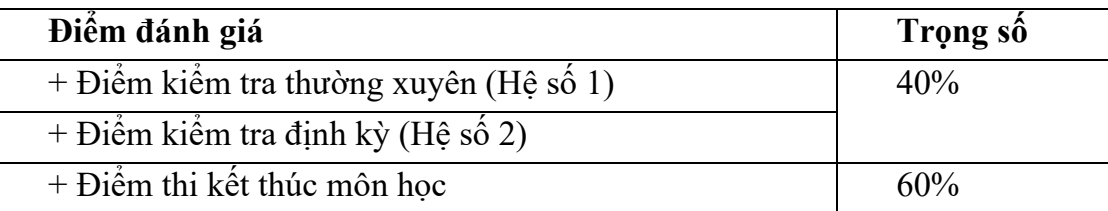

**7.2.2. Phương pháp đánh giá**

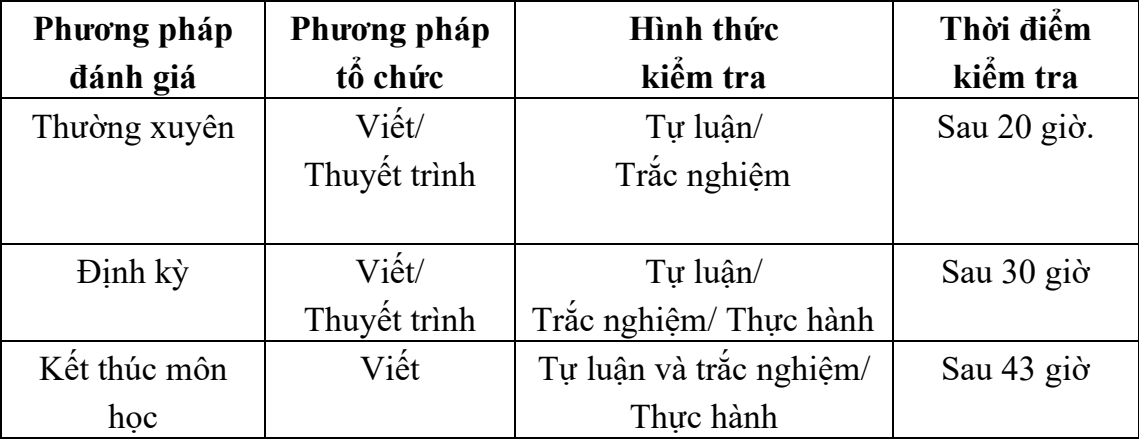

### **7.2.3. Cách tính điểm**

- Điểm đánh giá thành phần và điểm thi kết thúc môn học được chấm theo thang điểm 10 (từ 0 đến 10), làm tròn đến một chữ số thập phân.

- Điểm môn học là tổng điểm của tất cả điểm đánh giá thành phần của môn học nhân với trọng số tương ứng. Điểm môn học theo thang điểm 10 làm tròn đến một chữ số thập phân, sau đó được quy đổi sang điểm chữ và điểm số theo thang điểm 4 theo quy định của Bộ Lao động Thượng binh và Xã hội về đào tạo theo tín chỉ.

## **8. Hướng dẫn thực hiện môn học**

**8.1. Phạm vi, đối tượng áp dụng:** Đối tượng Trung cấp Công nghệ thông tin (ƯDPM)

## **8.2. Phương pháp giảng dạy, học tập môn học**

## **8.2.1. Đối với người dạy**

**\* Lý thuyết:** Áp dụng phương pháp dạy học tích cực bao gồm: thuyết trình ngắn, nêu vấn đề, hướng dẫn đọc tài liệu, bài tập tình huống, câu hỏi thảo luận….

\* **Bài tập:** Phân chia nhóm nhỏ thực hiện bài tập theo nội dung đề ra.

**\* Thảo luận:** Phân chia nhóm nhỏ thảo luận theo nội dung đề ra.

**\* Hướng dẫn tự học theo nhóm:** Nhóm trưởng phân công các thành viên trong nhóm tìm hiểu, nghiên cứu theo yêu cầu nội dung trong bài học, cả nhóm thảo luận, trình bày nội dung, ghi chép và viết báo cáo nhóm.

**8.2.2. Đối với người học:** Người học phải thực hiện các nhiệm vụ như sau:

- Nghiên cứu kỹ bài học tại nhà trước khi đến lớp. Các tài liệu tham khảo sẽ được cung cấp nguồn trước khi người học vào học môn học này (trang web, thư viện, tài liệu...)

- Tham dự tối thiểu 80% các buổi giảng lý thuyết. Nếu người học vắng >20% số tiết lý thuyết phải học lại môn học mới được tham dự kì thi lần sau.

- Tham dự đủ các bài kiểm tra thường xuyên, định kỳ.

- Tham dự thi kết thúc môn học.

- Chủ động tổ chức thực hiện giờ tự học.

### **9. Tài liệu tham khảo:**

[1]. Microsoft Access 2000 Bible Quick Start; Cary N.Prague, Michael R. Iruin; Pulished by Hungry Minds, Inc, 2002.

[2]. Microsoft Access 2000 with VBA – Advanced; Al Napier, Phil Judd, H. Albert Napier, Philip J. Judd; Pulished by Kris Oxford, 2000.

[3]. Mastering Microsoft Office 2000 Professional Edition; Gini Courter and Annette Marquis; Pulished by Oxford Express, 1999.

[4]. Tài liệu từ Mạng Giáo dục Việt Nam

http://www.edu.net.vn/Default.aspx?tabindex=1&tabid=6&mid=18

[5]. Thông tin sản phẩm và các tài liệu học tập liên quan tại Website của Công ty

Microsoft [http://office.microsoft.com/en-ca/FX010857911033.aspx.](http://office.microsoft.com/en-ca/FX010857911033.aspx)

## **CHƯƠNG 1. LÀM QUEN VỚI ACCESS**

### <span id="page-13-0"></span>❖ **GIỚI THIỆU CHƯƠNG 1**

Chương 1 "Làm quen với Access" là phần giới thiệu trong môn học "Quản trị cơ sở dữ liệu với Access." Chương này cung cấp kiến thức cơ bản về Microsoft Access, hướng dẫn cách mở và tạo cơ sở dữ liệu, làm quen với giao diện Access, tạo bảng, nhập dữ liệu, lưu và đóng cơ sở dữ liệu, và cách mở, chỉnh sửa, xóa, và sao lưu cơ sở dữ liệu đã tồn tại.

## ❖ **MỤC TIÊU CHƯƠNG 1**

*Sau khi học xong chương này, người học có khả năng:*

### ➢ *Về kiến thức:*

- *Hiểu kiến thức cơ bản về Microsoft Access, bao gồm vai trò và lợi ích của Access trong quản trị cơ sở dữ liệu.*

- *Biết cách tạo cơ sở dữ liệu mới, mở cơ sở dữ liệu đã tồn tại, và quản lý chúng.*
- *Biết cách tạo bảng, nhập dữ liệu, sửa, xóa và lưu dữ liệu trên Access*

## ➢ *Về kỹ năng:*

- *Kỹ năng sử dụng Microsoft Access để tạo và quản lý cơ sở dữ liệu.Kỹ năng soạn thảo và biên tập văn bản*

## ➢ *Về năng lực tự chủ và trách nhiệm:*

- *Năng lực về quản lý thời gian, trách nhiệm với công việc*
- *Năng lực học tập và làm việc độc lập*
- *Tự chủ trong việc giải quyết vấn đề*

## ❖ **PHƯƠNG PHÁP GIẢNG DẠY VÀ HỌC TẬP CHƯƠNG 1**

- *Đối với người dạy: sử dụng phương pháp giảng giảng dạy tích cực (diễn giảng, vấn đáp, dạy học theo vấn đề); yêu cầu người học thực hiện câu hỏi thảo luận và bài tập chương (cá nhân hoặc nhóm).*
- *Đối với người học: chủ động đọc trước giáo trình trước buổi học; hoàn thành đầy đủ câu hỏi thảo luận và bài tập tình huống theo cá nhân hoặc nhóm và nộp lại cho người dạy đúng thời gian quy định.*

## ❖ **ĐIỀU KIỆN THỰC HIỆN CHƯƠNG 1**

- *Phòng học chuyên môn hóa/nhà xưởng:* Phòng học thực hành
- *Trang thiết bị máy móc:* Máy chiếu, máy tính và các thiết bị dạy học khác
- *Học liệu, dụng cụ, nguyên vật liệu:* Chương trình môn học, giáo trình, tài liệu tham khảo, giáo án, phim ảnh, và các tài liệu liên quan.
- *Các điều kiện khác:* Không có

## ❖ **KIỂM TRA VÀ ĐÁNH GIÁ CHƯƠNG 1**

## - **Nội dung:**

- ✓ *Kiến thức: Kiểm tra và đánh giá tất cả nội dung đã nêu trong mục tiêu kiến thức*
- ✓ *Kỹ năng: Đánh giá tất cả nội dung đã nêu trong mục tiêu kĩ năng.*
- ✓ *Năng lực tự chủ và trách nhiệm: Trong quá trình học tập, người học cần:*
	- *+ Nghiên cứu bài trước khi đến lớp*
	- *+ Chuẩn bị đầy đủ tài liệu học tập.*
	- *+ Tham gia đầy đủ thời lượng môn học.*
	- *+ Nghiêm túc trong quá trình học tập.*

#### - **Phương pháp:**

- ✓ *Điểm kiểm tra thường xuyên: 1 điểm kiểm tra (hình thức: hỏi miệng)*
- <span id="page-14-0"></span>✓ *Kiểm tra định kỳ lý thuyết: không có*

## <span id="page-14-1"></span>❖ **NỘI DUNG CHƯƠNG 1 1.1. CÁC KHÁI NIỆM CƠ BẢN**

#### **1.1.1 Cở sở dữ li ệu và Ac cess**

### **- Thế nào là một cơ sở dữ liệu (Database)?**

Cơ sở dữ liệu (CSDL) là một hệ thống thông tin thông thường là các tệp và bảng biểu có mối quan hệ với nhau, cùng mô tả một công việc, đồng thời xử lý và quản lý theo những yêu cầu đặt ra**.**

#### **Để mô tả, xử lý, quản lý và làm việc được với CSDL trên máy tính**

#### **- Phần mềm Micosoft Access:**

ACCESS là một hệ quản trị cơ sở dữ liệu trực quan nằm trong bộ *Microsoft Office*. Với Access, ban có khả năng tạo ra một hệ thống thông tin có quan hệ với nhau, đồng thời xử lý và quản lý theo những yêu cầu của người sử dụng. Các thao tác trong Access tương tự như trong Word, Excel … ,

<span id="page-14-2"></span>Ngoài ra, bạn có thể lập trình trong Access sử dụng ngôn ngữ VBA (Visual Basic for Access) nhất là có thể xây dựng nên các phần mềm quản lý vừa và nhỏ

## **1.1.2 Cấu tr úc của một CSDL tro ng Acce ss**

Table (bảng)

Bảng là một đối tượng lưu trữ dữ liệu dưới dạng cột và hàng.

Cột (trường - Field): là một thành phần của một cá thể.

Hàng(bản ghi - Record): là một thông tin chi tiết của một cá thể.

**Queries** 

Là một vấn tin có khả năng trích rút thông tin từ một hoặc nhiều bảng (các bảng phải có quan hệ với nhau) nhằm đưa ra một bảng chứa đầy đủ thông tin thoả mãn yêu cầu đặt ra.

Forms (mẫu biểu)

Là đối tượng được thiết kế để hiển thị hoặc cập nhật dữ liệu.

Report (báo cáo)

Là một giao diện đặc biệt được thiết kế để qui định các tính toán và tổng hợp dữ liệu đưa ra máy in .

Pages (trang)

Một giao diện đặc biệt có khả năng tính toán và tổng hợp dữ liệu, kết xuất thành một trang có phần mở rộng là .htm.

Macro(tự động hoá)

Là một đoạn chương trình, gồm một dãy các hành động dùng để tư động hoá các thao tác và tổ chức giao diện chương trình.

Module.

<span id="page-15-0"></span>Là đối tượng (thư viên chượng trình) dùng để xây dựng các hàm, thủ tục có thể thực hiện được trực tiếp hoặc gián tiếp thông qua các điều khiển.

## <span id="page-15-1"></span>**1.2 KHỞI ĐỘNG VÀ THOÁT KHỎI ACCESS**

### **1.2.1 Cách k hởi độ ng Ac cess.**

Thực hiện theo một trong các cách sau:

C1: Vào Start \ Programs \ Microsoft Access

C2: Kích đúp biểu tượng Access trên màn hình Desktop (biểu tượng chìa khoá )

Trên màn hình Access vừa mở ta có các lựa chọn:

- **Open a file** : Các CSDL vừa mở gần đây nhất
- **New**: Tạo mới một CSDL (Blank Database).
- <span id="page-15-2"></span>- **New from existing file**: Cho phép mở các CSDL đã có
- **New from template**: Tạo cơ sở dữ liệu từ mẫu có sẵn của Access.

### **1.2.1 Thoát khỏ i A ccess:**

Một số cách thoát:

 $Cl:$  File \ Exit

<span id="page-15-3"></span> $C2$ : Alt + F4

C3: Kích chọn biểu tượng close (x)

### **1.2.3 Màn hình và cá c thành phầ n cơ bả n của Access**

**Thanh Quick Access**:

Thanh công cụ Quick Access: Hiển thị bên trái của thanh tiêu đề, mặc định thanh **Ouick** 

Access gồm các nút công cụ Save, Undo, …

Bên phải của Quick Access chứa nút Customize, khi cơ sở dữ liệu đang mở, nếu click nút Customize sẽ xuất hiện một menu giúp bạn chỉ định các nút lệnh hiển thị trên

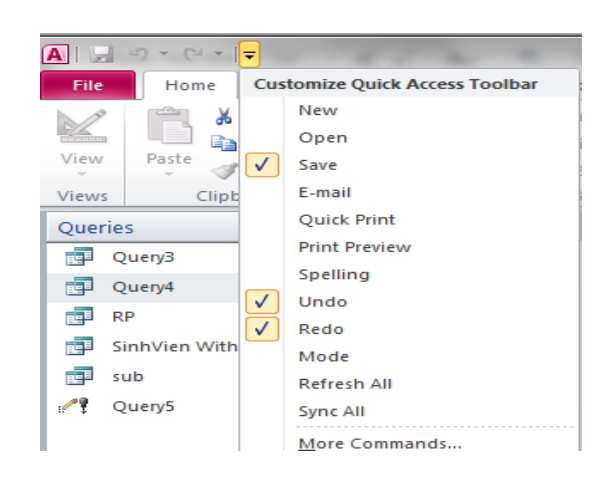

thanh Quick Access, nếu các lệnh không có trong menu, bạn có thể click nút More Comman ds.

### *Vùng làm việc:*

Khi khởi động Access, trong cửa sổ khởi động, mặc định tab File và lệnh New trong tab File được chọn, cửa sổ được chia thành 3 khung:

- − Khung bên trái gồm các lệnh trong tab File
- − Khung giữa: chứa các loại tập

tin cơ sở dữ liệu mà bạn có thể tạo mới.

− Khung bên phải: để nhập tên và chọn vị trí lưu tập tin mới tạo và thực thi lệnh tạo mới cơ sơ dữ liệu.

### *Thanh Ribbon:*

Bên dưới thanh tiêu đề, Access 2016 hiển thị các nút lệnh trên một thanh dài được gọi

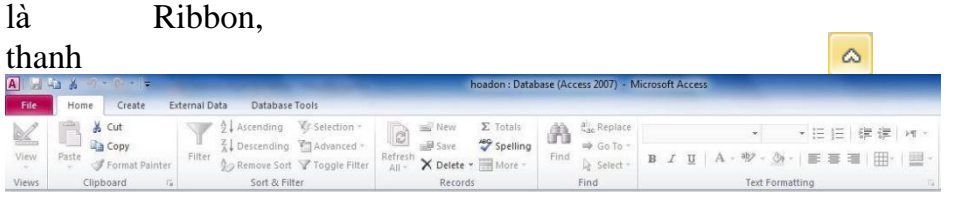

Ribbon có thể chiếm nhiều không gian màn hình, ta có thể

thu nhỏ kích thước của Ribbon bằng cách click vào nút Minimize The Ribbon.

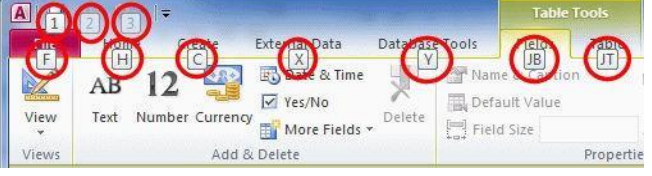

Thanh Ribbon được tạo bởi nhiều tab khác nhau, để truy cập vào một tab bạn có thể click trên nhãn của tab hoặc dùng phím tắt. Nhấn phím Alt hoặc F10 để hiển thị tên của các phím tắt của các tab.

Hầu hết các tab trên Ribbon được chia thành từng nhóm khác nhau, mỗi nhóm hiển thị tiêu đề con bên dưới của nhóm. Một số nhóm trong Ribbon có hiển thị nút , khi click nút này sẽ xuất hiện cửa sổ cho phép thiết lập các thuộc tính của nhóm tương ứng.

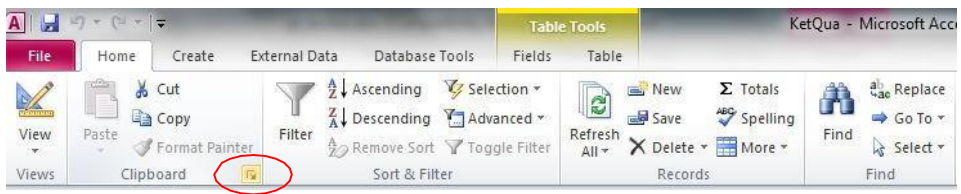

## *Cửa sổ Properties*

Cửa sổ Properties giúp bạn có thể hiệu chỉnh thuộc tính của đối tượng, tùy theo đối tượng đang được chọn mà cửa sổ thuộc tính sẽ chứa những thuộc tính tương ứng của đối tượng đó. Để mở cửa sổ Properties, bạn chọn đối tượng muốn thay đổi thuộc tính, chọn tab Design hoặc nhấn tổ hợp phím Atl +Enter

**Property Sheet**  $\rightarrow \times$ Selection type: Text Box Field1  $\boxed{\bullet}$ All Format Data Event Other Name  $\hat{\ }$ Field1 Control Source<br>Format Field1 Decimal Places Auto Visible<br>Text Format Yes<br>Plain Text  $\overline{\phantom{a}}$ Datasheet Caption Show Date Picker<br>Width For dates<br>6.8229\* Height 0.4063 Top<br>Left  $0.625$ <sup>-</sup><br>1.1771 Back Style<br>Back Color<br>Border Style Normal<br>Background 1 Solid

Cửa sổ Properties được chia thành năm nhóm

- $\Box$  *Format*: Gồm các thuộc tính định dạng đối tượng
- *Data*: Gồm các thuộc tính truy suất dữ liệu của đối tượng.
- $\Box$  *Event*: Gồm các sư kiên (event) của đối tượng.
- *Other*: Gồm các thuộc tính giúp bạn tạo hệ thống menu, toolbars,…
- *All*: Gồm tất cả các thuộc tính trong bốn nhóm trên

### *Thanh Navigation Pane*

Navigation Pane là khung chứa nội dung chính của cơ sở dữ liệu. Từ khung Navigation Pane, bạn có thể mở bất kỳ Table, Query, Form, Report, Macro, hoặc module trong cơ sở dữ liệu bằng cách double click vào tên của đối tượng.

Bằng cách click phải vào tên của đối tượng trong Navigation

Pane, ban có thể thực hiện các thao tác với đối tượng như:

đổi tên, sao chép, xoá, import, export một đối tượng…

Nhấn phím F11 hoặc click vào mũi tên kép ở góc trên bên phải của khung Navigation

<span id="page-18-0"></span>Pane để hiển thị hoặc ẩn khung Navigation Pane.

## <span id="page-18-1"></span>**1.3 CÁC THAO TÁC CƠ BẢN VỚI CSDL ACCESS**

## **1.3.1 T ạ o m ộ t cơ sở dữ l i ệ u m ới r ỗ ng**

Tại cửa sổ khởi động, click nút Blank Database.

File name: nhập tên tập tin cơ sở dữ liệu, trong Access 2010, tập tin cơ sở dữ liệu được lưu với tên có phần mở rộng là .accdb.

Nếu không chỉ định đường dẫn thì mặc định tập tin mới tạo sẽ được lưu trong thư mục

Document, ngược lại, click nút Brows  $\mathbf{\vec{a}}$  để chỉ định vị trí lưu tập tin. Click nút Create để tạo tập tin cơ sở dữ liệu.

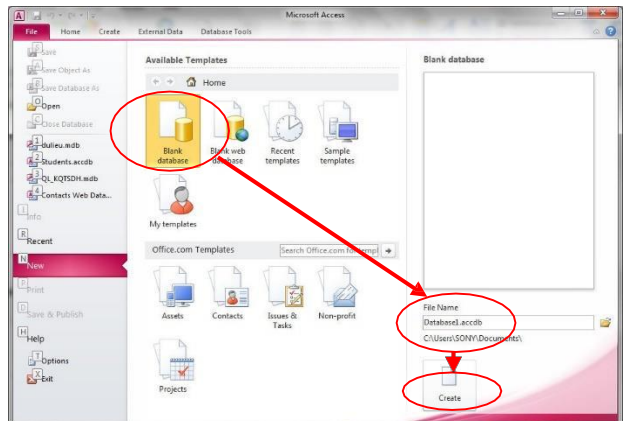

## <span id="page-18-2"></span>**1.3.2 T ạo c ơ s ở d ữ li ệu th e o m ẫu (Template)**

Tại cửa sổ khởi động.

Chọn Sample Template/ chọn một mẫu cơ sở dữ liệu q sẵn.

<span id="page-18-3"></span>Trong khung File name, nhập tên tập tin cơ sở dữ liệu và chỉ định vị trí lưu tập tin, Click nút create để tạo cơ sở dũ

### **1.3.3 Qu ả n lý c ơ s ở d ữ l iệu**

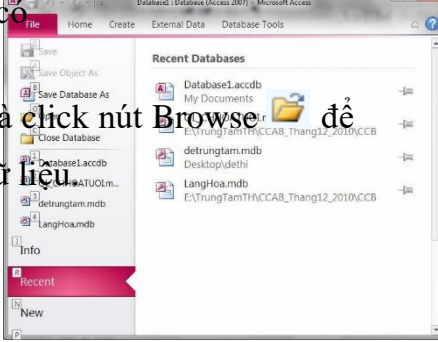

Sau khi tạo cơ sở dữ liệu, hoặc mở một cơ sở dữ liệu thì Tab File sẽ hiển thị các lệnh quản lý tập tin cơ sở dữ liệu.

## **Recent:**

Mục Recent hiển thị danh sách các tập tin

cơ sở dữ liệu được mở gần nhất. Số tập

tin hiển thị trong danh sách này mặc định

là 9, có thể thay đổi bằng cách:

Tại cửa sổ làm việc của Access, chọn tab File.

Chọn Options/ Client Settings

<span id="page-19-0"></span>Trong mục Display, thay đổi giá trị của thuộc tính "Show This Number Of Recent Documents"

Click OK.

## **1.3.4 M ở m ộ t c ơ s ở d ữ l iệ u**

để mở một cơ sở dữ liệu đã có ta thực hiện một trong các cách sau:

Cách *1:*

 $\Box$  Tại cửa sổ khởi động, trong tab File/Open...

Chọn tập tin cơ sở dữ liệu cần mở Open.

Cách *2*:

□ Double click vào tên tập tin cần mở.

#### <span id="page-20-0"></span>**1.3.5 Th o á t kh ỏ i access:**

Có thể thoát khỏi Access bằng một trong các

cách:

- $\Box$  Chon menu File  $\angle$ Exit
- $\Box$  Nhân tổ hợp phím Alt + F4;
- $\Box$  Hoặc sử dụng nút Close trên cửa sổ Access đang mở.

### ❖ **TÓM TẮT CHƯƠNG 1**

Trong chương này, một số nội dung chính được giới thiệu:

- **Giới thiệu Access**: Chương bắt đầu bằng việc giới thiệu về vai trò và lợi ích của Access trong quản trị cơ sở dữ liệu.
- **Khởi đầu với Access**: Hướng dẫn cách mở và khởi đầu làm việc với Access bằng cách tạo cơ sở dữ liệu mới hoặc mở một cơ sở dữ liệu đã tồn tại.
- **Giao diện Access**: Giới thiệu về giao diện người dùng của Access, bao gồm các thành phần quan trọng như Ribbon, Navigation Pane và các khái niệm cơ bản.
- **Tạo bảng**: Học cách tạo bảng trong Access, bao gồm đặt tên bảng, định dạng trường dữ liệu và thiết lập khóa chính.
- **Nhập dữ liệu**: Sinh viên được hướng dẫn cách nhập dữ liệu vào bảng từ nhiều nguồn khác nhau, bao gồm nhập liệu thủ công.
- **Lưu và đóng cơ sở dữ liệu**: Mục tiêu là giúp người học biết cách lưu cơ sở dữ liệu và đóng nó để bảo quản dữ liệu.
- **Mở và chỉnh sửa cơ sở dữ liệu đã tồn tại**: Hướng dẫn cách mở cơ sở dữ liệu đã lưu trước đó và cách chỉnh sửa nó khi cần thiết.
- **Xóa và sao lưu cơ sở dữ liệu**: Cuối cùng, chương này thảo luận về việc xóa cơ sở dữ liệu không cần thiết và sao lưu dữ liệu để đảm bảo an toàn.

## ❖ **CÁC BÀI TẬP HỆ THỐNG KIẾN THỨC**

- 1. **Tạo cơ sở dữ liệu mới**:
	- Tạo một cơ sở dữ liệu mới với tên "SinhVien.accdb".
	- Tạo một bảng "SinhVien" với các trường cơ bản như "Mã sinh viên," "Họ và tên," "Ngày sinh," và "Điểm số."
	- Nhập dữ liệu cho một vài sinh viên mẫu.
- 2. **Chỉnh sửa và thêm trường vào bảng**:
	- Mở cơ sở dữ liệu "Sinh Vien.accdb" ban vừa tạo.
	- Chỉnh sửa bảng "SinhVien" để thêm một trường mới, ví dụ: "Địa chỉ."
	- Chỉnh sửa thông tin cho một số sinh viên có trong bảng.

### 3. **Xóa và sao lưu cơ sở dữ liệu**:

- Tạo một bản sao lưu (backup) của cơ sở dữ liệu "SinhVien.accdb" và đặt tên là "SinhVien\_Backup.accdb."
- Xóa cơ sở dữ liệu gốc "SinhVien.accdb."
- Sau đó, khôi phục lại cơ sở dữ liệu bằng cách sử dụng bản sao lưu "SinhVien\_Backup.accdb."

## **CHƯƠNG 2. BẢNG (TABLES)**

## <span id="page-22-0"></span>❖ **GIỚI THIỆU CHƯƠNG 2**

Chương 2 "Bảng (Tables)" trong môn học "Quản trị cơ sở dữ liệu với Access" tập trung vào việc làm quen với bảng, một thành phần quan trọng trong quản lý dữ liệu bằng Access. **MỤC TIÊU CHƯƠNG 2**

*Sau khi học xong chương này, người học có khả năng:*

## ➢ *Về kiến thức:*

- *Hiểu về bảng trong Access và vai trò của nó trong việc lưu trữ dữ liệu.*
- *Hiểu cách xác định cấu trúc bảng bằng cách đặt tên cho bảng, xác định trường dữ liệu, và thiết lập kiểu dữ liệu cho từng trường.*
- *Hiểu cách nhập dữ liệu vào bảng và thực hiện các thao tác quản lý dữ liệu như thêm, sửa đổi, xóa bản ghi.*
- *Hiểu cách sửa đổi cấu trúc bảng sau khi nó đã được tạo, bao gồm việc thêm, sửa đổi hoặc xóa trường dữ liệu.Sắp xếp và lọc dữ liệu trong bảng.*

## ➢ *Về kỹ năng:*

- *Biết cách xác định cấu trúc bảng bằng cách đặt tên cho bảng, xác định trường dữ liệu, và thiết lập kiểu dữ liệu cho từng trường.*

- *Biết cách nhập dữ liệu vào bảng và thực hiện các thao tác quản lý dữ liệu như thêm, sửa đổi, xóa bản ghi.*

- *Biết cách sửa đổi cấu trúc bảng sau khi nó đã được tạo, bao gồm việc thêm, sửa đổi hoặc xóa trường dữ liệu.Sắp xếp và lọc dữ liệu trong bảng.*

## ➢ *Về năng lực tự chủ và trách nhiệm:*

- *Năng lực về quản lý thời gian, trách nhiệm với công việc*
- *Năng lực học tập và làm việc độc lập*
- *Tự chủ trong việc giải quyết vấn đề*

## ❖ **PHƯƠNG PHÁP GIẢNG DẠY VÀ HỌC TẬP CHƯƠNG 2**

- *Đối với người dạy: sử dụng phương pháp giảng giảng dạy tích cực (diễn giảng, vấn đáp, dạy học theo vấn đề); yêu cầu người học thực hiện câu hỏi thảo luận và bài tập chương (cá nhân hoặc nhóm).*
- *Đối với người học: chủ động đọc trước giáo trình trước buổi học; hoàn thành đầy đủ câu hỏi thảo luận và bài tập tình huống theo cá nhân hoặc nhóm và nộp lại cho người dạy đúng thời gian quy định.*

## ❖ **ĐIỀU KIỆN THỰC HIỆN CHƯƠNG 2**

- *Phòng học chuyên môn hóa/nhà xưởng:* Phòng học thực hành
- *Trang thiết bị máy móc:* Máy chiếu, máy tính và các thiết bị dạy học khác
- *Học liệu, dụng cụ, nguyên vật liệu:* Chương trình môn học, giáo trình, tài liệu tham khảo, giáo án, phim ảnh, và các tài liệu liên quan.
- *Các điều kiện khác:* Không có

## ❖ **KIỂM TRA VÀ ĐÁNH GIÁ CHƯƠNG 2**

- **Nội dung:**
- ✓ *Kiến thức: Kiểm tra và đánh giá tất cả nội dung đã nêu trong mục tiêu kiến thức*
- ✓ *Kỹ năng: Đánh giá tất cả nội dung đã nêu trong mục tiêu kĩ năng.*
- ✓ *Năng lực tự chủ và trách nhiệm: Trong quá trình học tập, người học cần:*
	- *+ Nghiên cứu bài trước khi đến lớp*
	- *+ Chuẩn bị đầy đủ tài liệu học tập.*
	- *+ Tham gia đầy đủ thời lượng môn học.*
	- *+ Nghiêm túc trong quá trình học tập.*

#### - **Phương pháp:**

- ✓ *Điểm kiểm tra thường xuyên: 1 điểm kiểm tra (hình thức: hỏi miệng)*
- <span id="page-23-0"></span>✓ *Kiểm tra định kỳ lý thuyết: không có*

## ❖ **NỘI DUNG CHƯƠNG 2**

## <span id="page-23-1"></span>**2.1 ĐỐI TƯỢNG BẢNG VÀ CÁC KHÁI NIỆM CƠ BẢN.**

## **2.1.1 Khái n iệ m và các q uy tắc:**

*- Bảng là gì?* Bảng đối tượng dùng để lưu trữ dữ liệu trong một CSDL, mỗi bảng gồm một số hữu hạn các hàng và cột.

 $\Box$  Cột trong bảng được gọi là trường (Field). Mỗi trường trong bảng được khai báo

bởi tên và kiểu dữ liệu tương ứng.

) Hàng trong bảng gọi là bản ghi (Record)

#### *a) Một số quy tắc xây dựng bảng dữ liệu.*

Quytắc1: Mỗi một trường trong bảng phải mô tả một loại thông tin duy nhất.

Quytắc2: Mỗi bảng phải có một số trường tối thiểu, nhờ nó mà không có các bản ghi trùng nhau (số trường tối thiểu gọi là khoá cơ bản).

Quy tắc3: Các trường trong bảng phải đầy đủ và liên quan đến khoá cơ bản hay gọi là liên quan đến chủ thể của bảng (điều này gọi là phụ thuộc hàm).

Quytắc4: Có thể thay thế 1 trường bất kỳ (trừ khoá cơ bản) mà không ảnh hưởng đến trường khác.

#### *b) Các bước tạo và định dạng bảng.*

 $\Box$  Khởi động Access.

Tạo một cơ sở dữ liệu mới.

 $\Box$  Khai báo cấu trúc bảng.

 $\Box$  Sửa cấu trúc bảng.

Nhập dữ liệu cho bảng.

 $\Box$  Định dạng bảng.

#### Sắp xếp và lọc dữ liệu cho bảng.  $\Box$

### **Một số qui tắc của trườ ng:**

#### *a).Tên trường:*

Là một dãy kí tự gồm chữ cái, chữ số và gạch nối. Tên phải bắt đầu bằng chữ cái dài tối đa 64 kí tự .

### *Kiểu dữ liệu trường (Data Type):*

Mỗi một trường bắt buộc phải có một kiểu dữ liệu, kiểu dữ liệu này dùng để định dạng thông tin của trường đó .

### *c) Các kiểu dữ liệu của trường:*

- Text: Kiểu văn bản( kiểu xâu ký tự ) có độ dài tối đa 255 ký tự.  $\Box$
- Number: Kiểu số gồm các kiểu sau:  $\Box$ 
	- . Byte: kiểu số nguyên có giá trị từ 0 đến 255.
	- . Integer: kiểu nguyên đơn ( -32768 đến 32767).
	- . Long integer: kiểu nguyên kép (-2,147,483,648 đến 2,147,483,647)
	- . Single: kiểu số thực đơn ( 1.4E.45 đến 3.4E . 38).
	- . Double: kiểu số thực kép.
- $\Box$  Date/ Time: Kiểu ngày tháng.
- $\Box$  Currency: Kiểu tiền tệ.
- $\Box$  Yes/ No: kiểu logic( đúng / sai)
- $\Box$  Auto number: kiểu tự động đánh số.
- <span id="page-24-0"></span>Meno: kiểu ghi nhớ, kiểu văn bản có độ dài khoảng 64.000 kí tự.
- <span id="page-24-1"></span> $\Box$  Ole object: kiểu nhúng và kết nối đối tượng (h. ảnh đồ hoạ)

## **2.2 TẠO BẢNG TRONG CƠ SỞ DỮ LIỆU:**

### **2.1.1 Tạo b ảng b ằng De sign View .**

\* Bước 1: Tạo cấu trúc bảng

- $\Box$  Chọn Create\Table. Ta có bảng cấu
	- trúc sau: Gõ tên trường ở ô trong cột

Field Name. Chọn kiểu trường trong cột

Data Type.

Xác định các thuộc tính của trường trong bảng

Properties. Thao tác tương tự với các trường khác.

 $\Box$  Ghi và đóng bảng cấu trúc

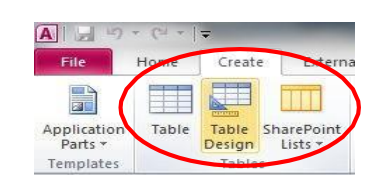

- Thao tác tương tự để tạo cấu trúc cho các bảng khác  $\Box$
- \* Bước 2: Nhập dữ liệu cho các bảng
	- Trên cửa sổ Data base, tai thanh Object chon Table
	- Kích nút Open.
	- Nhập dữ liệu vào từ bàn phím sao cho đúng kiểu dữ liệu của trường.
	- Ghi và đóng bảng dữ liệu.
	- Thao tác tương tư để nhập liệu cho các bảng khác

\*\*\* Ví dụ1: Tạo CSDL QL BANHANG gồm các bảng

- Bảng HANGHOA(Mahang, tenhang, dongia, nhaSX, donvitinh)
- Bảng HOADON(maHD, Mahang, ngayHD, soluong)

\*\*\* Ví dụ2: Tạo CSDL QLNHANSU gồm các bảng:

- <span id="page-25-0"></span>Bảng HOSO(MaVN, hoten, ngaysinh, quequan)
- Bảng LUONG(MaNV, Phucap, BaoHiem, Luong)

#### **2.2.2 Sửa cấu trúc b ảng:**

\*\* Để sửa cấu trúc bảng ta chuyển bảng về chế độ Design View bằng cách:

C1: Khi bảng đang mở ở dạng nhập dữ liệu: Home\View \ Design

View. C2: Database \ Table \ chọn bảng cần sửa \Design View.

C3: Database \ Table \ Kích chuột phải vào bảng cần sửa \Design View.

\*\* Chỉnh sửa cấu trúc tức là:

Thay đổi tên trường . Thay đổi kiểu dữ liệu của

trườ ng. Thêm trường. Xoá trường .

 $\overline{A}$   $\overline{A}$ Fields AB 12 Spate & Time Mame & Caption  $f_x$  $\overline{V}$  Yes/No Default Value M Yes/No<br>En More Fields \* Delete Text Number Currency View  $\Box$  Field Size Views All Access Objects - Click to Add Search. **Tables** Table1 **Press F1 for** Record: M 1 of 1  $\mathbb{H}$   $\mathbb{H}$ **K** No Filte Datasheet View

Thay đổi vị trí của trường.

\*\* *Chèn thêm trường*: sau khi mở bảng ở chế độ Design, trên lưới thiết kế bảng, chọn vị trí cần chèn thêm trường, chọn một trong các cách sau:

- C1: Từ Insert chon Rows.

- C2: Kích phải chuột chọn Insert Rows.

\*\**Xoá trường*: Chọn các trường cần xoá, thực hiện một trong các cách.

- C1: Từ Edit chọn Delete Rows.

- C2: Kích phải chuột chọn Delete Rows

### \*\* *Một số thuộc tính của trường*:

Khi khai báo các trường, kiểu dữ liệu của chúng có thể đặt một số thuộc tính sau: Field size: Đô rông của trường.

- Đối với kiểu dữ liệu Text: là số kí tự tối đa trường đó có thể lưu trữ được.
- Đối với kiểu là Number: có thể chon một trong các dữ liệu sau:
	- + Byte: kiểu số nguyên có giá trị từ 0 đến 255.
	- + Integer: kiểu nguyên đơn
	- + Longinteger : kiểu nguyên kép
	- + Single: kiểu số thực đơn.
	- + Double: kiểu số thực kép.

Format: định dạng

Dùng để qui định cung cách hiển thị dạng số, tiền tệ, ngày tháng. Đối với kiểu dữ liệu là text ta có thể sử dụng 2 kí tự định dạng sau:

">" : đối với tất cả văn bản khi nhập thành kí tự hoa.

" <": đối với tất cả văn bản khi nhập thành kí tự thường. Đối với kiểu Date/ Time: ta có thể dùng định dạng sau:

+ dd/mm/yyyy: ngày / tháng / năm.

+dddddd: tháng ở dạng chữ.

Input mask: khuôn dạng nhập liệu

Tạo khuôn dạng nhập liệu cho người nhập

Vd: nhập ngày tháng :.../.../...

Các kí tự 0,9,# ..: là kí tự đại diện cho các chữ số.

0: Vị trí dành cho chữ số 0..9 bắt buộc.

9: Vị trí dành cho chữ số 0..9 không bắt buộc.

#: Vi trí dành cho chữ số, dấu + - dấu cách.

?: Vị trí dành cho chữ cái hoặc dấu cách không bắt

buộc. L: Vị trí dành cho chữ cái hoặc dấu cách bắt buộc.

A: Vị trí dành cho ký tự chữ hoặc số, bắt buộc.

a: Vị trí dành cho ký tự chữ hoặc số, không bắt buộc.

&: Vị trí dành cho ký tự bất kỳ, bắt buộc.

C: Vị trí dành cho ký tự bất kỳ, không bắt buộc.

Decimal places: Xác định số lượng các chữ số sau dấu chấm thập phân.

Caption: Đặt tiêu đề cho cột.

Defualt value : Đặt giá trị ngầm định.

Validation rule: Đặt khoảng giá trị để nhập.

Validation text : Thông báo lỗi khi nhập ngoài giá trị ở Validation rule

Required : Phải nhập dữ liệu hoặc không:

 $=$  Yes: Phải nhập.

 $=$  No: Có thể nhập hoặc không.

Indexed: Sắp xếp theo tệp chỉ mục

 $=$  Yes: Sắp xếp theo têp chỉ mục

 $=$  No: Không sắp xếp theo tệp chỉ mục.

+ Yes(Duplicates ok): cho phép nhập các bản ghi giống nhau trên trường này.

<span id="page-27-0"></span>+ Yes(No Duplicates): không cho phép nhập các bản ghi giống nhau trên trường này (thường là các trường khoá)

### **2.2.3 Trườ ng k hoá tro ng CSDL.**

Trườngkhoálàgì: Là trường mà sẽ quy định không có bản ghi nào trùng nhau

trong bảng.

Cáchtaotrườngkhoá:

Bước 1: Mở bảng ở chế độ Design View.

Bước 2: Chọn trường cần làm khoá cho bảng.

Bước 3:

+ C1: Từ Edit chọn Primary key.

+ C2: Chọn biểu tượng Primary key.

 $+ C3$ : Kích phải chuột lên trường cần tạo khoá rồi chon Primery

key. Để bỏ thuộc tính khoá ta làm lại 1 trong 3 cách trên lần nữa.

*(\*) Chú ý: Trong một bảng, Access mặc định phải có ít nhất 1 trường có thuộc tính là Primary key. Nếu một bảng không có trường nào có thuộc tính khoá, khi ghi bảng lên đĩa, hệ thống đưa ra hộp thoại cho phép tạo trường khoá có tên là ID với kiểu Auto number.*

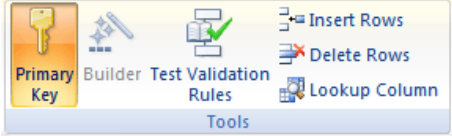

## <span id="page-28-1"></span><span id="page-28-0"></span>**2.3 THIẾT LẬP QUAN HỆ GIỮA CÁC BẢNG.**

### **2.3.1 Tại sao phải phân c hia một cơ sở dữ liệu thành n hiều b ảng:**

Việc tách CSDL thành nhiều bảng giải quyết được 3 vấn đề :

- Tránh việc dư thừa dữ liệu khi cài đặt trên một bảng.

- Kích thước của một bảng có thể rất lớn. Nên việc sắp xếp, tìm kiếm và quản lí khó hơn so với việc thực hiện trên nhiều bảng nhỏ.

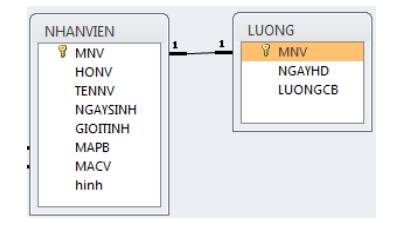

<span id="page-28-2"></span>- Có thể bảo mật được DL bằng thiết kế trên nhiều bảng.

#### **2.3.2 Cá c kiểu qua n hệ của 2 bả ng .**

Một CSDL được tách thành nhiều bảng thì thông tin trên từng bảng là không đầy đủ. Vậy để có thông tin đầy đủ ta phải ghép các bảng lại với nhau. Muốn làm được điều này thì các bảng đó phải quan hệ với nhau thông qua một trường nào đó.

Với một CSDL có các bảng quan hệ với nhau gọi là CSDL quan hệ.

Các kiểu quan hệ: Giả sử xét quan hệ giữa hai bảng  $A - B$  ta có các kiểu quan hệ

sau:

+ Quan hệ *1-1*: là quan hệ mà một bản ghi của bảng A quan hệ duy nhất với một bản ghi của bảng B và ngược lại.

+ Quan hệ *1-nhiều*: là quan hệ một bản ghi của bảng A quan hệ với nhiều bản ghi của bảng B.

+ Quan hệ *nhiều-nhiều*: là quan hệ nhiều bản ghi của bảng A quan hệ với nhiều bản ghi của bảng B.

<span id="page-28-3"></span>Trên thực tế người ta thường sử dụng quan hệ loại *1-1* và *1- nhiều*. Nếu là quan hệ

*nhiều-nhiều* cần phải tách thành hai quan hệ *1-nhiều*.

## **2.3.3 Cách t hiết lập quan hệ giữa các bảng.**

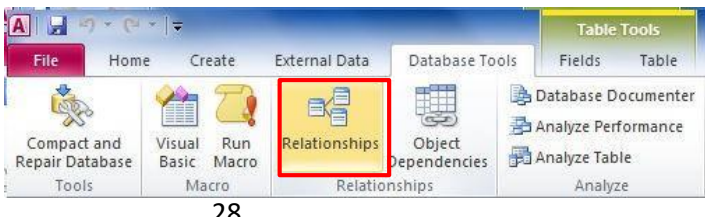

Cáchthiếtlậpquanhệgiữacácbảng:

B1: Tạo trường khoá ở các bảng nếu cần.

B2: Thực hiện một trong hai cách sau:

+ C1: Từ Tools chọn RelationShips.

+ C2: Chọn biểu tượng RelationShips.

 B3: Kéo thả chuột trên 2 trường cần đặt kết nối.

B4: Ghi lên đĩa và đóng cửa sổ quan hệ lại. Sửahoặcxoámốiquanhệ :

- Sửa quan hệ:

+ C1: Chọn Relation Ships vào Edit RelationShips.

+ C2: Kích phải chuột lên mối

quan hệ rồi chọn Edit \

RelationShips.

<span id="page-29-0"></span>- Xoá mối quan hệ : kích phải chuột lên mối quan hệ rồi chọn Delete.

### <span id="page-29-1"></span>**2.4 ĐỊNH DẠNG BẢNG DỮ LIỆU.**

#### **2.4.1 Định dạng p hông c hữ.**

Để định dạng phông chữ :

B1: Mở bảng ở chế độ Data SheetView hoặc chế độ Open. B2: Thực hiện:

 $+ C1$ : Từ Format chon Font.

+ C2: Chọn biểu tượng Font.

### <span id="page-29-2"></span>**2.4.2 Đặt cá c t ính ch ất k hác cho b ảng.**

Khi mở bảng ở chế độ Data SheetView.

- Để thay đổi độ cao của hàng: Từ Format \ Row Height.
- Để thay đổi độ rộng của cột: Từ Format \ Column Width.
- $-$  Để cố định vị trí cột: từ Format \ Freeze columns
- Để ẩn cột: Từ Format \ Hide column.

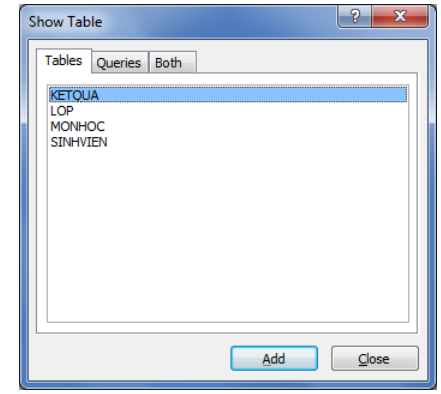

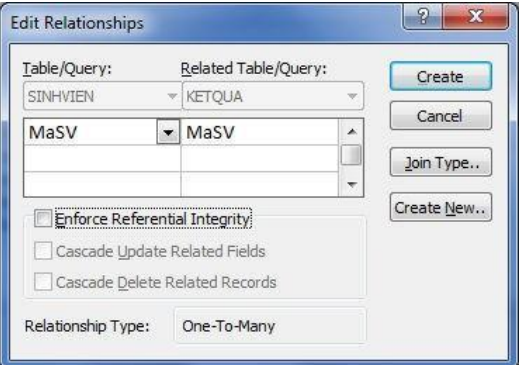

<span id="page-30-1"></span><span id="page-30-0"></span>- Để hiện cột : Từ Format \ Unhide column.

# **2.5 TÌM KIẾM, LỌC VÀ SẮP XẾP DỮ LIỆU.**

## **2.5.1 Tì m kiế m và t hay thế:**

Để tìm kiếm và thay thế, mở bảng chọn chế đô Open.

- <span id="page-30-2"></span> $-$  Tìm kiếm : Edit \ Find.
- Thay thế: Edit \ Replace.

## **2.5.2 Lọc dữ l iệu tro ng b ảng**

Lọc dữ liệu là việc chỉ làm xuất hiện những bản ghi thoả mãn điều kịên nào đó. SửdụnglọcFilterbyselection

- Chứcnăng : Dùng để lọc các bản ghi thoả mãn giá trị đã được lựa chọn trong bảng

DL. Tại một thời điểm chỉ lọc bản ghi thoả mãn một điều kiện.

- Cáchlọc : Mở bảng ở chế độ Open, chọn giá trị cần lọc trên bảng dữ liệu.
	- + C1: Kích phải chuột lên giá trị cần lọc chọn Filter by Selection.
	- $+ C2$ : Records \ Filter \ Filter by Selection.
	- + C3 : Chọn biểu tượng Filter by Selection.
- Để chọn những giá trị khác với những giá trị được chọn: Chọn Records \ Filter \ Filter Exceluding selection.
- Để bỏ loc ta chọn:
	- + C1: Chọn biểu tượng Remove Filter.
	- + C2: Kích phải chuột chọn Remove Filter.
	- + C3: Từ Records \ Remove Filter.
- 2.2/ SửdụnglọcFilterByForm.
- Chứcnăng: Lọc những bản ghi thoả mãn nhiều giá trị mà ta lựa chọn trên nhiều cột.
- <span id="page-30-3"></span>Cáchloc:
	- Mở bảng ở chế đô Open
	- Vào Records \ Filter \ Filter by Form
	- Chọn giá trị cần lọc trên từng cột của bảng.  $\mathcal{L}^{\text{max}}$

## **2.5.3 Sắ p xếp dữ liệu :**

Sắp xếp dữ liệu :

Mở bảng ở chế độ Open.

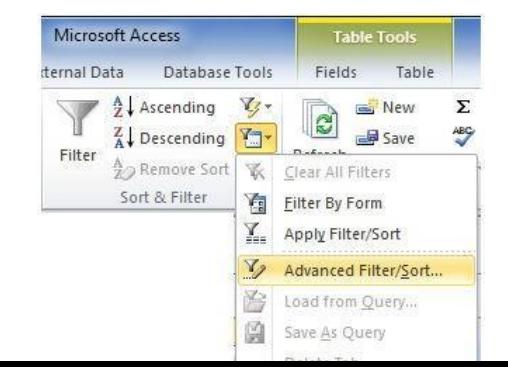

- Chọn cột cần sắp xếp :
	- $\Box$  Tăng dần : Records \ Sort \ Ascending.
	- Giảm dần: Records \ Sort \ Descending.

Sắpxếpvàloccấpcao.

- Mở bảng ở chế độ Open
- Vào Records \ Filter \ Advanced Filter \ Sort. Xuất hiện cửa sổ Filter:
	- Filter: Chọn trường đặt điều kiện hoặc sắp xếp.  $\mathcal{L}^{\text{max}}$
	- Sort: Chọn kiểu sắp xếp.  $\mathcal{L}(\mathcal{A})$
	- Criteria: Nhập điều kiện lọc.
	- Or: Nhập điều kiện lọc hoặc.
- \* Chú ý:
- Nếu điều kiện lọc nằm trên cùng một hàng thì đây là toán tử logic **and**. Mỗi một điều kiện nằm trên từng hàng khác nhau thì đây là logic **or**.
- Trường nếu đặt trong phần điều kiện phải đặt trong dấu [ ]
- <span id="page-31-0"></span>- Tại phần điều kiện, có thể sử dụng các hàm công thức toán tử số học, logic, so sánh.

## <span id="page-31-1"></span>**2.6 CÁC VẤN ĐỀ KHÁC VỀ BẢNG.**

## **2.6.1 Sao ché p bản g:**

- Chọn bảng cần sao chép.
- Từ Chuột phải\ Copy.
- Chuột phải\ Paste.

Khi có hộp thoại Paste Table hiện ra . Trên hộp thoại có 4 thành phần:

- Table name: Nhập vào tên bảng.  $\sim 100$
- Structure only: Chỉ sao chép cấu trúc bảng.
- Structure and data: Sao chép cả cấu trúc và dữ liệu bảng.
- Append data to existing table: Ghép vào cuối bảng dữ liệu khác (Hai

<span id="page-31-2"></span>bảng phải

có cùng khối cấu trúc)

**2.6.2 Nhập một bả ng từ một CSD L khác ( môi trườ ng khác ).**

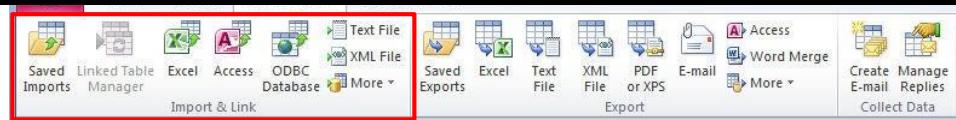

- B1: Mở CSDL cần nhập bảng
- B<sub>2</sub>: Thực hiện:
	- + C1: Vào External Data \ Import.
	- + C2: Kích phải chuột chọn
- Import. Khi đó đưa ra cửa sổ Import:
	- Look in : Tìm bảng cần nhập.  $\mathcal{L}_{\text{max}}$
	- File name: Gõ tên bảng.
	- File of type: Chọn kiểu trường cần nhập.
	- Các kiểu bảng thường nhập : \*.Mdb, \*.Dbf, \*.Xls.  $\mathcal{L}(\mathcal{A})$

## <span id="page-32-0"></span>**2.6.3. Xuất một bản g từ Access ra môi trườ ng khác.**

- Mở CSDL và chọn bảng cần xuất.
	- + C1: Vào External Data \ Export.
	- + C2: Kích phải chuột chọn Export trên bảng cần
- xuất. Xuất hiện hộp thoại Export Table:
	- $\overline{\phantom{a}}$ Save in: Nơi chọn thư mục cần lưu trữ (xuất).
	- File Name: Nhập tên bảng cần xuất.  $\overline{\phantom{a}}$
	- Save as type: Chọn kiểu bảng cần xuất.  $\overline{\phantom{a}}$
	- Các kiểu bảng thường nhập : \* Mdb, \* Html, \* Dbf, \* Xls.  $\mathcal{L}(\mathcal{A})$

## <span id="page-32-1"></span>**2.6.4 . Xoá bả ng .**

<span id="page-32-2"></span>Chọn bảng cần xoá

- + C1: Nhấn Delete
- + C2: Kích phải chuột chọn Delete.

## **2.6.5 . Đổ i tên bả ng**

- B1: Chon bảng cần đổi tên.
- B2: Kích phải chuột chọn Rename.

## ❖ **TÓM TẮT CHƯƠNG 2**

Trong chương này, một số nội dung chính được giới thiệu:

- Tạo và cấu hình bảng trong Access.
- Nhập và quản lý dữ liệu trong bảng.
- Sửa đổi cấu trúc bảng theo nhu cầu.
- Thiết lập ràng buộc và kiểm tra dữ liệu.
- Sắp xếp và lọc dữ liệu trong bảng.
- Hiểu về quan hệ giữa các bảng để kết nối và truy xuất thông tin từ nhiều nguồn dữ

liệu.

## ❖ **CÁC BÀI TẬP HỆ THỐNG KIẾN THỨC**

- 1. Tạo và cấu hình bảng:
	- Tạo một bảng có tên "DanhSachSinhVien" trong cơ sở dữ liệu của bạn. Bảng này nên chứa các trường như "Mã số sinh viên," "Họ và tên," "Ngày sinh," và "Điểm số."
	- Đảm bảo thiết lập một trường làm khóa chính cho bảng.
- 2. Nhập và quản lý dữ liệu:
	- Nhập dữ liệu cho ít nhất 5 sinh viên vào bảng "DanhSachSinhVien" mà bạn vừa tạo.
	- Thực hiện việc sửa đổi và xóa một số bản ghi từ bảng.
- 3. Sắp xếp và lọc dữ liệu:
	- Sắp xếp danh sách sinh viên trong bảng theo điểm số từ cao đến thấp.
- Lọc dữ liệu để chỉ hiển thị các sinh viên có điểm số trên 8**.**

## **CHƯƠNG 3. TRUY VẤN (QUERY)**

## <span id="page-34-0"></span>❖ **GIỚI THIỆU CHƯƠNG 2**

Chương 3 giúp học viên hiểu cách sử dụng truy vấn để tùy chỉnh và trích xuất thông tin từ cơ sở dữ liệu Access, từ việc đơn giản như lọc dữ liệu đến tính toán và gộp dữ liệu từ nhiều nguồn

## ❖ **MỤC TIÊU CHƯƠNG 2**

*Sau khi học xong chương này, người học có khả năng:*

## ➢ *Về kiến thức:*

- *Hiểu cách tạo truy vấn chọn lọc để trích xuất dữ liệu từ một hoặc nhiều bảng*
- *Hiểu cách tạo truy vấn thêm dữ liệu để thêm dữ liệu từ một bảng vào một bảng khác.*
- *Hiểu cách sử dụng truy vấn để thực hiện tính toán và công thức trên dữ liệu, ví dụ như tính tổng, trung bình, và tổng hợp thông tin*

## ➢ *Về kỹ năng:*

- *Biết cách tạo truy vấn chọn lọc để trích xuất dữ liệu từ một hoặc nhiều bảng*
- *Biết cách tạo truy vấn thêm dữ liệu để thêm dữ liệu từ một bảng vào một bảng khác.*
- *Biết cách sử dụng truy vấn để thực hiện tính toán và công thức trên dữ liệu, ví dụ như tính tổng, trung bình, và tổng hợp thông tin*
	- ➢ *Về năng lực tự chủ và trách nhiệm:*
	- *Năng lực về quản lý thời gian, trách nhiệm với công việc*
	- *Năng lực học tập và làm việc độc lập*
	- *Tự chủ trong việc giải quyết vấn đề*

## ❖ **PHƯƠNG PHÁP GIẢNG DẠY VÀ HỌC TẬP CHƯƠNG 3**

- *Đối với người dạy: sử dụng phương pháp giảng giảng dạy tích cực (diễn giảng, vấn đáp, dạy học theo vấn đề); yêu cầu người học thực hiện câu hỏi thảo luận và bài tập chương (cá nhân hoặc nhóm).*
- *Đối với người học: chủ động đọc trước giáo trình trước buổi học; hoàn thành đầy đủ câu hỏi thảo luận và bài tập tình huống theo cá nhân hoặc nhóm và nộp lại cho người dạy đúng thời gian quy định.*
- ❖ **ĐIỀU KIỆN THỰC HIỆN CHƯƠNG 3**
- *Phòng học chuyên môn hóa/nhà xưởng*: Phòng học thực hành
- *Trang thiết bị máy móc:* Máy chiếu, máy tính và các thiết bị dạy học khác
- *Học liệu, dụng cụ, nguyên vật liệu:* Chương trình môn học, giáo trình, tài liệu tham khảo, giáo án, phim ảnh, và các tài liệu liên quan.
- *Các điều kiện khác:* Không có

## ❖ **KIỂM TRA VÀ ĐÁNH GIÁ CHƯƠNG 3**

- **Nội dung:**
- ✓ *Kiến thức: Kiểm tra và đánh giá tất cả nội dung đã nêu trong mục tiêu kiến thức*
- ✓ *Kỹ năng: Đánh giá tất cả nội dung đã nêu trong mục tiêu kĩ năng.*
- ✓ *Năng lực tự chủ và trách nhiệm: Trong quá trình học tập, người học cần:*
	- *+ Nghiên cứu bài trước khi đến lớp*
	- *+ Chuẩn bị đầy đủ tài liệu học tập.*
	- *+ Tham gia đầy đủ thời lượng môn học.*

*+ Nghiêm túc trong quá trình học tập.*

- **Phương pháp:**
- ✓ *Điểm kiểm tra thường xuyên: 1 điểm kiểm tra (hình thức: hỏi miệng)*
- ✓ *Kiểm tra định kỳ lý thuyết: không có*

## ❖ **NỘI DUNG CHƯƠNG 3**

Trong hệ quản trị CSDL Access truy vấn là một công cụ rất mạnh để thực hiện hầu hết các công việc như:

- Truy cập dữ liệu từ bảng để hiển thị những bản ghi thoả mãn những yêu cầu nào đó

- Tính toán các trường dữ liệu trên bảng.

- Cập nhật các bản ghi vào bảng thoả mãn yêu cầu đặt ra.

\* ACCESS chia truy vấn làm 6 loại :

Select Query: Dùng để lựa chọn dữ liệu từ bảng .

Crosstab Query: Dùng để thống kê dữ liệu ở dạng đường chéo ở các bảng

Make\_Table Query: Tạo một bảng dữ liệu mới .

<span id="page-35-0"></span>Update Query: Dùng để cập nhật dữ liệu cho các trường của bảng dữ liệu nguồn Append Query: Dùng để nối các bản ghi của hai bảng cùng cấu trúc.

Delete Query: Xoá các bản ghi của một bảng dữ liệu.

## <span id="page-35-1"></span>**3.1 SECLT QUERY**

## **3.1.1 Chức nă ng:**

- Truy cập dữ liệu (DL) từ một hoặc nhiều bảng, nhằm thể hiện một bảng DL có đầy đủ thông tin và thoả mãn những điều kiện đặt ra.
- Thống kê DL từ các bảng trong CSDL nguồn bằng các hàm thống kê.
- <span id="page-35-2"></span>- Tạo ra các truy vấn hỏi đáp tại thời điểm chạy Query.
- Có khả năng tạo ra trường mới tại thời điểm chạy truy vấn .

## **3.1.2 Các bướ c t ạo truy vấn :**

- Tạo mới (mở) CSDL cần tạo truy vấn.
- Tạo và định dạng bảng DL cần làm nguồn truy vấn.
- Thiết lập mối quan hệ giữa các bảng nếu chúng có quan hệ với nhau thông qua một trường nào đó .
- Chọn thành phần Query trên thanh Objects tại cửa sổ Database.
- Tuỳ từng loại truy vấn mà ta thực tiếp các công việc.

## <span id="page-36-0"></span>**3.1.3 Tạo truy vấn c họn bằng Des ign View :**

Design View cho phép ta có thể tạo mới hoặc chỉnh sửa cấu trúc của bảng hoặc Query. Cách tạo truy vấn bằng Design View cũng khá đơn giản tuỳ theo từng ứng dụng cụ thể.

*\* Các bước chung để tạo một truy vấn chọn bằng Design View*

#### *a) Cách tạo:*

- B1: Create \ Query Design\ xuất hiện hộp thoại Show Table.

+ Dùng nút Add để chọn các bảng cần lấy trường cho truy vấn.

 $+$  Dùng nút Close để đóng hộp thoại ShowTable.

- B2: Trên cửa sổ thiết kế Query, thấy các bảng với các liên kết tương ứng. Dùng

kích đúp) vào trường cần đưa xuống truy vấn Các lựa chon trên lưới thiết kế của cửa

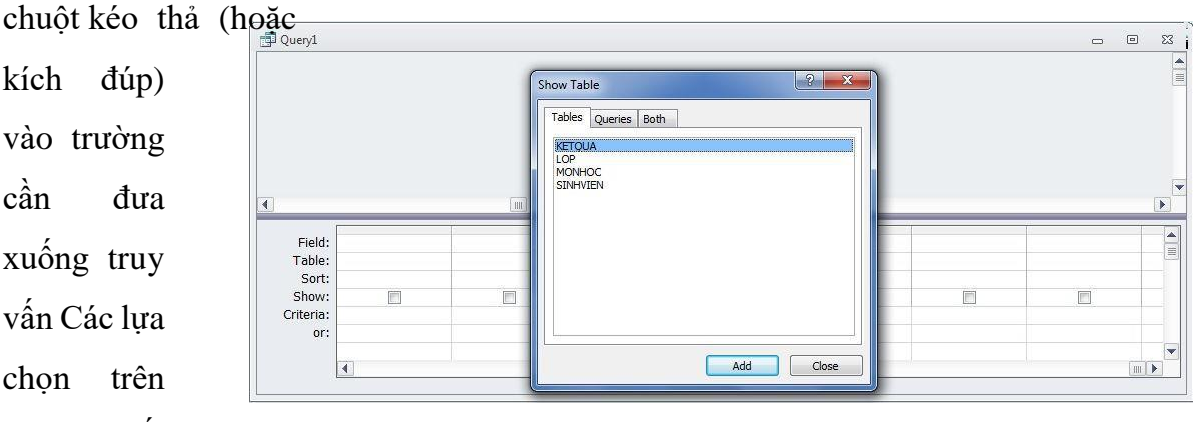

```
sổ
```
 $\mathcal{L}^{\text{max}}$ 

 $\mathcal{L}_{\text{max}}$ 

```
Query gồm 6 thành phần
sau:
```
 Field: Là nơi chọn trường cần hiển thị hoặc đặt điều kiện .  $\overline{\phantom{a}}$ 

 Table: Là nơi hiện bảng chứa trường được chọn <sup>ở</sup> Field.  $\sim$ 

 Sort: Sắp xếp các bản ghi .  $\Box$ 

Show: cho hiện hay không cho hiện trường trên truy vấn .

Criteria và or: Là dòng dùng để thành lập biểu thức điều kiện .

- B3: Chạy thử truy vấn bằng một trong các cách:

 $+ C1$ : Query \ Run.

 $+ C2$ : Kích chon biểu tượng run (!) trên thanh công cu

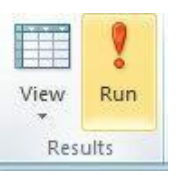

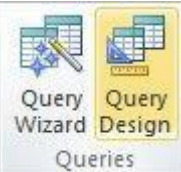

- B4: Sau khi tạo xong ghi truy vấn lên đĩa bằng cách : \* Chú

ý:

- Để sử dụng tên trường trong điều kiện , tên trường phải đặt trong dấu [ ].

- Nếu tên trường trùng nhau trên nhiều bảng, khi sử dụng phải chỉ rõ theo cú pháp như sau: [tên bảng]. [tên trường].

#### *b) Sửa cấu trúc:*

Để sửa cấu trúc ta thực hiện một trong các cách:

```
- Tại cửa sổ chạy
Query:
```
+C1: Vào View chọn Design View.

+C2: Chọn biểu tượng View

- Tại cửa sổ Database \ Query \ Chọn Query cần sửa cấu trúc \ Design.

## *\* Select Query ứng dụng để hiển thị thông tin theo điều kiện:*

- B1: Tạo một truy vấn lựa chọn thông thường như ý trên (3.1)

- B2: Tại các dòng dùng để đặt điều kiện, nhập vào điều kiện cần rút trích:

+ Dòng **Criteria**: Thành lập biểu thức điều kiện

```
+ Dòng or: Lập biểu thức điều kiện hoặc (nếu
                    có).
```

```
**
```

```
Chú
```
*ý*:

- Trên cùng một dòng điều kiện là đồng thời (and), khác dòng điều kiện là không đồng thời (or).

- Khi sử dụng biểu thức điều kiện phức tạp ta nên sử dụng công cụ

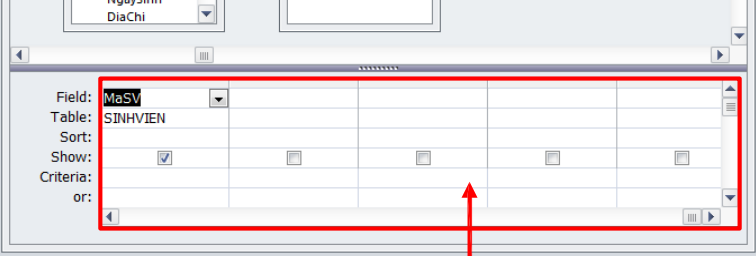

Expression Builder để sử dụng bằng cách :

+ C1: Kích phải chuột lên vùng cần nhập điều kiện chọn Build.

+ C2: Kích biểu tượng Build trên thanh công cụ.

## *\* Sử dụng Query Select để tạo truy vấn hỏi đáp*

- Khi đặt điều kiện cho truy vấn, nhiều tình huống tại thời điểm "chạy" ta mới nhập

ngayanni

giá trị cho máy. Để thụ

hiện điều đó ta thực hiện một truy vấn hỏi đáp như sau:

- B1: Thực hiện tạo

một truy vấn chọn

như (3.1)

 $-B2: + Tai$  dòng Field

ta thêm một cột để đặt điều kiện hỏi đáp

#### **[tên cột hỏi đáp]:[câu hỏi đáp]**

+ Tại dòng Criteria; gõ điều kiện cần hỏi đáp

*\* Lưu ý:-* Tên cột hỏi đáp có thể bỏ qua.

> - Câu hỏi đáp phải đặt trong dấu [], dấu ?

- Tại dòng Show không làm xuất hiện cột hỏi đáp khi chạy truy vấn.

- Nếu cột điều kiện hỏi đáp là tên trường nào đó trong bảng thì tại dòng

Criteria của trường này, gõ vào dạng:

#### **<phép toán so sánh> [câu hỏi đáp?]**

VD: Hỏi đáp theo năm sinh.

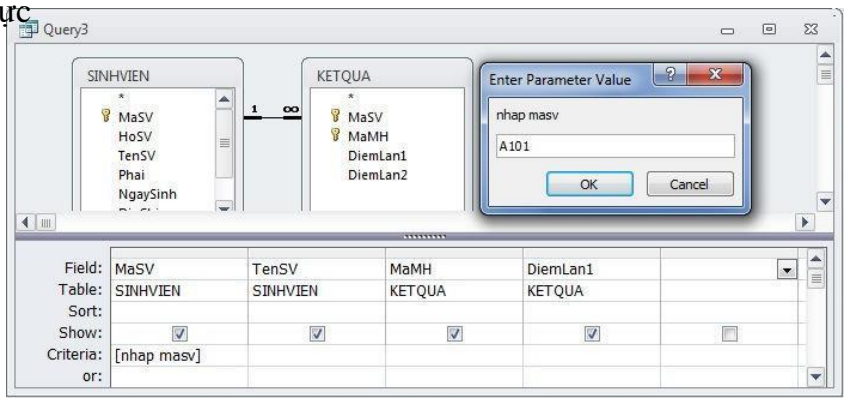

Tại Filed: hỏi năm: [bạn hỏi năm nào ?] Tại Criteria: Year([ngày sinh])

## *\* Sử dụng Query Select để tạo thêm trường mới :*

- Khi ta cần một trường DL được tính toán bằng một biểu thức nào đó mà không có trong bảng DL nguồn, ta sử dụng Query Select để tạo ra nó theo cú pháp sau: Tại dòng Filed: nhập tên trường mới , công thức tạo trường mới :

### **[Tên trường mới]:[Biểu thức tính trường mới]**

- Công thức tạo trường mới bao gồm các trường kết hợp với các toán tử, các hàm.
- Chạy thử và ghi lại truy vấn.

VD: Tạo Query thêm trường mới Tổng tiền để tính tiền bán hàng trong CSDL

QL BANHANG biết: Tổng tiền : [số lượng]\*[đơn giá].

## *\*Sử dụng Select Query để thống kê dữ liệu.*

Nhiều khi ta cần thống kê trên các trường dữ liệu của bảng như:

- Đếm xem mỗi khu vực có bao nhiêu thí sinh.  $\overline{\mathcal{L}^{\mathcal{A}}(\mathcal{A})}$
- $\Box$ Đưa ra điểm cao nhất của từng khu vực.
- Tính tổng hay trung bình trên  $\mathcal{L}(\mathcal{A})$ cột lương.
- Đưa ra lương cao nhất hay  $\mathcal{L}^{\text{max}}$ thấp nhất .

Để làm được việc đó ta phải thực hiện một Query thống kê Select bằng các hàm thống

kê.

- a) Cáchàm thốngkêthườngdùng :
- SUM: tính tổng các giá trị trong một trường.
- AVG: tính trung bình cộng trong một trường.
- MAX: tính giá trị lớn nhất trong một trường.
- MIN: tính giá trị bé nhất trong một trường.
- COUNT:đếm các bản ghi của bảng trên trường DL.
- FIRST: tính giá trị của bản ghi đầu trong bảng.
- LAST: tính giá trị của bản ghi cuối trong bảng.
- b) TạotruyvấnthốngkêbằngDesignview

B1: Tạo một truy vấn mới, chọn bảng và các trường cần thống kê. B2: Mở View \ Totals hoặc kích nút Totals trên thanh công cụ.

B3: Đặt các tuỳ chon thống kê.

- Trên dòng Field : Đặt các trường cần thống kê.  $\mathcal{L}^{\text{max}}$
- Trên dòng Totals: Sử dụng các lựa chọn thống kê.  $\overline{\phantom{a}}$
- Group by: Chọn cho cột cần nhóm dữ liệu  $\Box$
- Hàm thống kê: Chon cho cột cần tính toán dữ liệu.  $\Box$
- Expression: Chon cho việc thành lập trường mới để thống kê.  $\mathcal{L}(\mathcal{A})$
- Where: Chon cho côt cần đặt điều kiện.  $\overline{\phantom{a}}$
- Criteria: lập biểu thức điều kiện cần nhóm DL.  $\overline{\phantom{a}}$

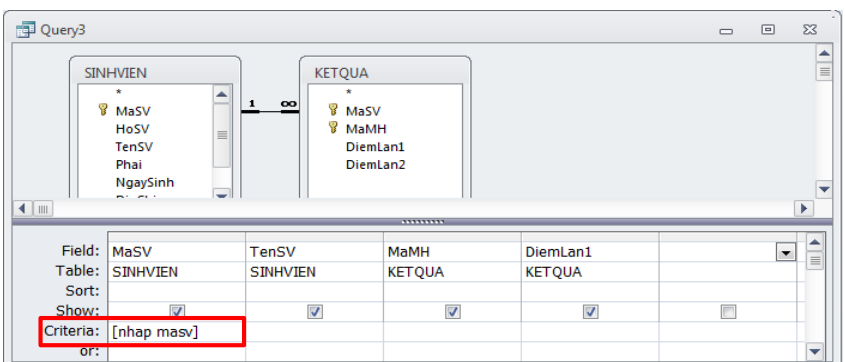

*\* CHÚ Ý*: Bản chất của truy vấn thống kê là việc tạo ra các trường mới bằng các hàm thống kê.

Cáchàmthườngdùng:

- LEFT(ST,N): lấy N ký tự bên trái của chuỗi ST.
- RIGHT(ST,N): lấy N ký tự bên phải của chuỗi ST.
- MID(ST,I,N): lấy N ký tư từ vị trí I của chuỗi ST.
- ISDATE(D)= True nếu D là một giá trị có kiểu Date/ time.
- ISNULL(X)= True nếu X có giá trị rỗng (ngược lại là False).
- IIF(btdk, giá trị 1, giá trị 2): nếu biểu thức điều kiện (btdk) đúng cho giá trị 1, sai cho giá trị 2
- LIKE Mẫu: Tìm các giá trị theo mẫu nào đó ( VD: Like "H\*")
- BETWEEN…AND…: Biểu thị một khoảng giá trị (VD: between 1 and 10).

- IN (giá trị 1, giá trị 2…giá trị n): Kiểm tra xem các giá trị của trường có nằm trong

1 tập hợp nào đó hay không (VD: IN(1,2,3) cho các giá trị 1 hoặc 2 hoặc 3).

- DATE(): cho biết ngày, tháng, năm hiện tại.

- DAY(dl kiểu Date): Cho giá trị ngày của dữ liệu kiểu Date.

VD: DAY $(\# 12/2/04\#)=12$ .

- MONTH(dl kiểu Date): Cho giá trị tháng của dữ liệu kiểu Date. VD: MONTH(# $12/2/04$ #) = 2.
- YEAR(dl kiểu Date): Cho giá trị tháng của dữ liệu kiểu Date. VD: YEAR(# 12/2/04#) = 2004.
- \* Đểthốngkê:
- Tại cột Field thứ nhất gõ Nam: year([ngay sinh]).
- Tại cột Total: chọn Group by.
- Tại cột Field thứ hai gõ : Tong so: Count(\*).
- Tại cột Total: gõ Expression.

## *\*Truy vấn Simple Query wizard*

### *a) Chức năng:*

- Tạo ra một bảng DL tại thời điểm chạy truy vấn.
- Bảng dữ liệu đó được Query lấy từ một hoặc nhiều bảng có quan hệ với nhau.

- Khi sử dụng Query wizard ta chỉ cần chọn bảng và các trường mà wizard hướng dẫn.

## *b) Cách tạo :*

- Chọn thành phần Query, chọn nút New, xuất hiện hộp thoại.
- Chọn thành phần Simple Query Wizard và OK. Khi đó hệ thống đưa ra cửa sổ lựa chọn:
	- $\mathcal{L}(\mathcal{A})$  .

Queries: Chọn bảng và các trường cần truy vấn .

Available Fields: Chứa các trường của bảng được chọn

### trong hộp

Queries.

Select Fields: Chứa các trường đã được chon.

Chọn các trường cần thống kê DL nếu cần, đặt tên cho truy vấn và chọn nút Finish.

## *\* Sử dụng Simple Query Wizard để thống kê DL*

- B1: Chọn thành phần Create Query Using Wizard.
	- C1: chọn nút Design (hoặc Open).  $\mathcal{L}^{\text{max}}$
	- C2: kích đúp chuột.  $\Box$
- B2: Chọn bảng và trường cần thống kê dữ liệu và Next.
- B3: Chọn nút Summary\ Summary Options.

Theo các bước mà Wizard hướng dẫn như sau:

Chọn trường và các hàm cần thống kê tương ứng  $\overline{a}$ 

Nếu muốn đếm các bản ghi theo một trường nào đó thì không chọn hàm  $\overline{\phantom{a}}$ thống kê mà chọn nút Count record in.

<span id="page-42-0"></span>Để đặt điều kiện ta phải sửa truy vấn ở chế độ Design View.  $\mathcal{L}(\mathcal{A})$ 

## <span id="page-42-1"></span>**3.2 TRUY VẤN CROSS TAB QUERY.**

## **3.2.1 Chứ c năng:**

Dùng để thống kê DL ở dạng đường chéo của một bảng DL.

Để sử dụng được truy vấn CrossTab Query ta cần 3 trường thể hiện dữ liệu:

- Một trường dùng làm tiêu đề cột (Column heading)

- Một trường dùng làm tiêu đề hàng( Row heading)

- Một trường có kiểu DL là Number hoặc Currency để lấy giá trị bằng các hàm

<span id="page-42-2"></span>(Value)

Bảng DL của truy vấn Cross Tab Query tạo ra như thể ta vẽ một biểu đồ.

## **3.2.2 Tạo truy vấn Cross Tab Query bằn g Wiz ard:**

- Từ Create\ Query Design.
- Chọn bảng cần truy vấn
- Chọn một trường làm tiêu đề cho hàng
- Chọn một trường dùng làm tiêu đề cột (Column heading)
- <span id="page-42-3"></span>- Chọn một trường dùng để thống kê giá trị (Value).
- Chọn chế độ kết thúc và lưu truy vấn lên đĩa.

## **3.2.3 Tạo truy vấn Cross Tab bằn g Desig n Vie w .**

- Tạo truy vấn mới, chọn bảng và các trường cần sử dụng
- Mở Query \ CrossTab Query (hoặc biểu tượng Query Type trên thanh công cu).

- Đối với truy vấn Crosstab ta cần khai báo đủ ít nhất là 3 trường, tại dòng Field: đưa

xuống 3 trường tương ứng cần tạo truy vấn .

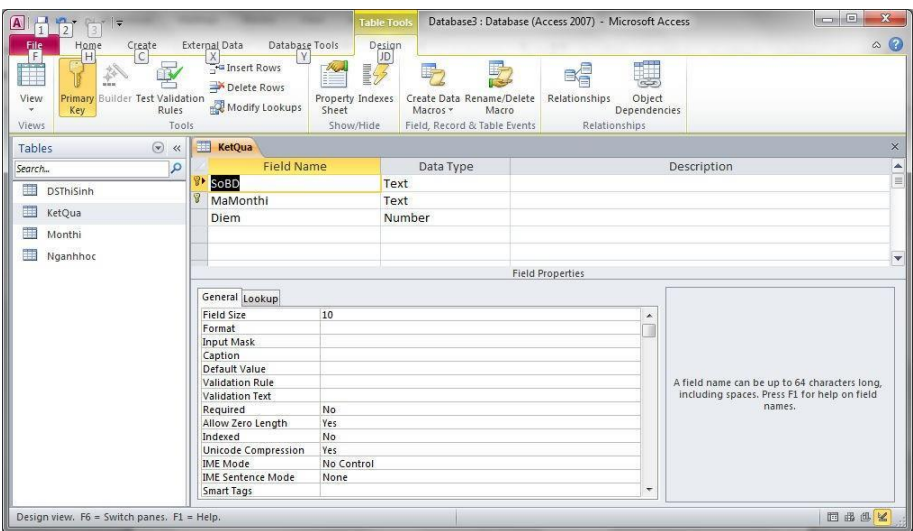

+ Khai báo cho trường làm tiêu đề hàng: + Khai báo cho trường làm tiêu đề cột: Dòng Total: Group By - Dòng Crosstab: Row Heading - Dòng Total: Group By - Dòng Crosstab: Column Heading + Khai báo cho trường dùng để thống kê dữ liệu:  $\frac{1}{1}$  Dòng Total: Chọn hàm thống kê - Dòng Crosstab: Value.

<span id="page-43-0"></span>Các hàm thống kê: SUM, COUNT, AVG,…

- Ghi lên đĩa và chạy truy vấn.

## <span id="page-43-1"></span>**3.3 CÁC LOẠI TRUY VẤN KHÁC**

## **3.3.1 Truy vấ n MA KE TA BLE QU ERY:**

#### *\* chức năng*:

Make Table Query: Tạo ra một bảng DL mới từ một hoặc nhiều bảng có quan hệ với nhau thoả mãn những điều kiện nào đó.

Cần nhấn mạnh rằng: Make\_Table Query tạo ra một bảng thực sự có đủ các tính chất cần thiết.

#### *\* Tạo Make Table Query*:

Tạo một Select Query mới, chọn bảng và các trường cần sử dụng, đặt điều kiện cho các trường (Nếu muốn).

- Từ Query\ Make Table Query (hoặc chọn biểu tượng Query Type).
- Nhập tên bảng cần xuất DL
- Chay truy vấn.

\*\* Chú ý: Xem kết quả của truy vấn tại bảng.

### 1.3/ *Ví dụ*

<span id="page-44-0"></span>Tạo bảng BANHANG05 để lưu các hàng đã bán năm 2005 (year(ngayHD)=2005) gồm các trường: Mahang, tenhang,nhaSX,donvitinh, ngayHD.

### **3.3.2 Truy vấ n U PDA TE QUERY .**

### *\* Chức năng:*

- Dùng để tính toán trên các trường của bảng DL nguồn bằng viềc sử dụng các công thức kết hợp với các trường DL đã có .

Update Query khi chạy chỉ đưa ra dòng thông báo đã cập nhật được bao nhiêu bản ghi trên bảng DL nguồn .

### *\* Cách tạo Query Update:*

- Tạo truy vấn mới, chọn bảng và các trường cần tính toán hay cập nhật DL.
- Mở Query \ Update Query:

Tại Field : chọn trường cần cập nhật DL.

Tại Update To: nhập công thức cập nhật cho trường.

Tại Criteria: nhập điều kiện cập nhật .

- Chạy truy vấn. Xem kết quả của truy vấn tại bảng.

*\* Các ví dụ:*

- VD1: Tính trường tổng điểm với điều kiện :

Tổng điểm=điểm toán +điểm lý+ điểm hoá.

Cách làm:

Tại Field: chọn trường cần tính toán

Tại Update to: nhập công thức: diemtoan + diemly + diemhoa.

- VD2: Tính trường kết quả = đỗ nếu tổng điểm>=21 còn lại là trượt.

Cách làm

Tại Field: Chon trường ketqua

Tại Update to: Nhập công thức sau: iif([tongdiem]>=21,"đỗ", "trượt")

- VD3: Tăng tổng điểm cho những người có kv=1 tăng 2, kv=2 tăng 1.5, còn kv khác tăng 0.5.

<span id="page-45-0"></span>Cách làm:

Tại Field: Chon trường tongdiem

Tại Update to: [tongdiem]+iif([kv]=1.2,iif([kv]=2,1.5,0.5)).

## **3.3.4. Truy vấn APPEND QUERY:**

### *\* Chức năng:*

Append Query dùng để ghép nối các bản ghi từ một hoặc nhiều bảng có quan hệ với nhau vào một bảng DL thoả mãn với các điều kiện đặt ra.

Đặc biệt Append Query rất hữu ích trong việc nhập một khối lượng lớn dữ liệu vào bảng. Thực vậy, công việc này cần đòi hỏi chia sẻ cho nhiều người, sau đó nối dữ liệu thành một bảng duy nhất.

## *\*Tạo Append Query:*

- Tạo một truy vấn Select Query trên một hoặc nhiều bảng cần ghép nối các bản ghi vào bảng khác. (Có thể gõ vào các điều kiện cho trường nếu muốn)

- Chon Query \ Append Query.
- <span id="page-45-1"></span>- Chon bảng nguồn cần kết nối tại hộp thoại Append.
- Chạy truy vấn và xem kết quả tại bảng nguồn

## **3.3.5 Truy vấn DELETE QUERY:**

## *\* Chức năng:*

Delete Query dùng để xoá các bản ghi ở một bảng DL thoả mãn các điều kiện đặt ra.

Lưuý: Khi tạo truy vấn Delete Query chỉ lấy vào duy nhất một bảng dữ liệu cần xoá.

## *\* Cách tạo :*

- Dùng Select Query lấy ra các bản ghi thoả mãn điều kiện cần xoá.
- Từ Query\ Delete Query.
- Ghi truy vấn lên đĩa và chạy truy vấn. Xem xét kết quả tại bảng.

## ❖ **TÓM TẮT CHƯƠNG 3**

Trong chương này, một số nội dung chính được giới thiệu:

- 1. **Giới thiệu về truy vấn**: Chương bắt đầu bằng việc giới thiệu về truy vấn và tại sao chúng quan trọng trong quản lý cơ sở dữ liệu.
- 2. **Truy vấn chọn lọc (Select Query)**: Tìm hiểu cách tạo truy vấn chọn lọc để trích xuất dữ liệu từ một hoặc nhiều bảng và sắp xếp, lọc dữ liệu theo yêu cầu.
- 3. **Truy vấn cập nhật (Update Query)**: Chương này giới thiệu cách tạo truy vấn cập nhật để thay đổi dữ liệu trong bảng.
- 4. **Truy vấn thêm dữ liệu (Append Query)**: Học cách tạo truy vấn thêm dữ liệu để sao chép dữ liệu từ một bảng vào một bảng khác.
- 5. **Truy vấn xóa (Delete Query)**: Mô tả cách tạo truy vấn xóa để loại bỏ dữ liệu không cần thiết từ một bảng.
- ❖ **CÁC BÀI TẬP HỆ THỐNG KIẾN THỨC**
- 1. **Truy vấn chọn lọc (Select Query)**:
	- Tạo một truy vấn chọn lọc để trích xuất danh sách tất cả các sinh viên có điểm số trên 8 từ bảng "DanhSachSinhVien."
	- Sắp xếp danh sách theo thứ tư giảm dần của điểm số.
- 2. **Truy vấn cập nhật (Update Query)**:
	- Tạo một truy vấn cập nhật để cập nhật điểm số của một số sinh viên trong bảng "DanhSachSinhVien."
	- Tăng điểm số lên 1 đối với tất cả sinh viên có điểm số dưới 5.
- 3. **Truy vấn tính toán (Calculations)**:
	- Tạo một truy vấn tính toán để tính trung bình điểm số của tất cả sinh viên từ bảng "DanhSachSinhVien."
	- Hiển thị kết quả trung bình điểm số.

## **CHƯƠNG 4**: **FORM (MẪU BIỂU)**

### <span id="page-47-0"></span>❖ **GIỚI THIỆU CHƯƠNG 4**

Chương 4 "Biểu mẫu (Forms)" trong môn học "Quản trị cơ sở dữ liệu với Access" thường tập trung vào cách tạo và tùy chỉnh biểu mẫu để hiển thị dữ liệu một cách trực quan và dễ sử dụng cho người dùng cuối.

## ❖ **MỤC TIÊU CHƯƠNG 2**

*Sau khi học xong chương này, người học có khả năng:*

## ➢ *Về kiến thức:*

- *Hiểu về biểu mẫu và vai trò của chúng: Học sinh sẽ nắm vững kiến thức về lý do tại sao biểu mẫu cần thiết trong quản lý cơ sở dữ liệu và cách chúng giúp hiển thị và nhập dữ liệu một cách trực quan.*
- *Tạo và tùy chỉnh biểu mẫu: Học cách tạo biểu mẫu mới từ các bảng dữ liệu và tùy chỉnh giao diện của biểu mẫu, bao gồm việc thêm và định dạng điều khiển nhập liệu.*
- *Quản lý sự kiện và bảo mật biểu mẫu: Học sinh sẽ hiểu cách quản lý sự kiện và kích hoạt hành động khi người dùng tương tác với biểu mẫu. Hiểu kiến thức về bảo mật và quyền truy cập để kiểm soát quyền truy cập và sửa đổi dữ liệu thông qua biểu mẫu.*
	- ➢ *Về kỹ năng:*
- *Học sinh sẽ phát triển kỹ năng tạo biểu mẫu mới từ các bảng dữ liệu trong Access và tùy chỉnh giao diện của biểu mẫu bằng cách thêm, di chuyển và định dạng các điều khiển nhập liệu.*
- *Quản lý sự kiện và tương tác với biểu mẫu: Học sinh sẽ phát triển kỹ năng quản lý sự kiện trên biểu mẫu và kích hoạt hành động khi người dùng tương tác với các điều khiển nhập liệu*
	- ➢ *Bảo mật và quyền truy cập biểu mẫu: Học sinh biết cách thiết lập bảo mật và quyền truy cập cho biểu mẫu, bao gồm việc kiểm soát quyền truy cập và sửa đổi dữ liệu thông qua biểu mẫu*
	- ➢ *Về năng lực tự chủ và trách nhiệm:*
	- *Năng lực về quản lý thời gian, trách nhiệm với công việc*
	- *Năng lực học tập và làm việc độc lập*
	- *Tự chủ trong việc giải quyết vấn đề*

## ❖ **PHƯƠNG PHÁP GIẢNG DẠY VÀ HỌC TẬP CHƯƠNG 4**

- *Đối với người dạy: sử dụng phương pháp giảng giảng dạy tích cực (diễn giảng, vấn đáp, dạy học theo vấn đề); yêu cầu người học thực hiện câu hỏi thảo luận và bài tập chương (cá nhân hoặc nhóm).*
- *Đối với người học: chủ động đọc trước giáo trình trước buổi học; hoàn thành đầy đủ câu hỏi thảo luận và bài tập tình huống theo cá nhân hoặc nhóm và nộp lại cho người dạy đúng thời gian quy định.*

## ❖ **ĐIỀU KIỆN THỰC HIỆN CHƯƠNG 4**

- *Phòng học chuyên môn hóa/nhà xưởng:* Phòng học thực hành
- *Trang thiết bị máy móc:* Máy chiếu, máy tính và các thiết bị dạy học khác
- *Học liệu, dụng cụ, nguyên vật liệu:* Chương trình môn học, giáo trình, tài liệu tham khảo, giáo án, phim ảnh, và các tài liệu liên quan.
- *Các điều kiện khác:* Không có
- ❖ **KIỂM TRA VÀ ĐÁNH GIÁ CHƯƠNG 4**
- **Nội dung:**
- ✓ *Kiến thức: Kiểm tra và đánh giá tất cả nội dung đã nêu trong mục tiêu kiến thức*
- ✓ *Kỹ năng: Đánh giá tất cả nội dung đã nêu trong mục tiêu kĩ năng.*
- ✓ *Năng lực tự chủ và trách nhiệm: Trong quá trình học tập, người học cần:*
	- *+ Nghiên cứu bài trước khi đến lớp*
	- *+ Chuẩn bị đầy đủ tài liệu học tập.*
	- *+ Tham gia đầy đủ thời lượng môn học.*
	- *+ Nghiêm túc trong quá trình học tập.*
- **Phương pháp:**
- ✓ *Điểm kiểm tra thường xuyên: 1 điểm kiểm tra (hình thức: hỏi miệng)*
- ✓ *Kiểm tra định kỳ lý thuyết: không có*

## <span id="page-49-1"></span><span id="page-49-0"></span>❖ **NỘI DUNG CHƯƠNG 4.1 FORM**

### **4.1.1 For m (B iểu mẫ u) là gì?**

<span id="page-49-2"></span>Là đối tượng được thiết kế đảm nhiệm việc giao diện giữa người sử dụng và chương trình ứng dụng như : nhập, sửa và trình bày dữ liệu từ các bảng trong CSDL với các dạng thức khác nhau.

### **4.1.2 Các dạ ng thức c ủa For m.**

Columnar : Dạng cột với từng bản ghi trong đó mỗi trường trong bảng là 1 dòng trên Form.

Tabular : Dạng bảng biểu

<span id="page-49-3"></span>Datasheet : Dang bảng tính dữ liệu được xếp theo dòng và cột như bảng tính trong Excel.

#### **4.1.3 Các loại For m.**

Form giao diện chính : Ghi tên chương trình, phiên bản, tác giả, các chức năng của chương trình. Đảm bảo tính đơn giản, lôi cuốn dễ sử dụng.

<span id="page-49-4"></span>Form nhập liệu: Giao diện nhập dữ liệu vào các bảng chứa dữ liệu đảm bảo tính mỹ thuật, hạn chế sai sót khi nhập liệu.

Form trợ giúp : Chứa nội dung hướng dẫn người sử dụng chương trình.

### <span id="page-49-5"></span>**4.1.4 Cá c phươ ng thứ c tạ o Fo rm.**

AutoForm : Tạo Form tự động.

Form Wizard : Tạo Form theo mẫu của Access.

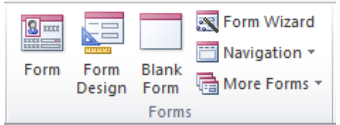

Design View: Tạo Form theo phương thức tự thiết kế.

### **4.1.5 Cá c chế độ làm v iệc vớ i Fo rm .**

Design View : Xem và sửa cấu trúc Form.

Form View : Kích hoạt Form

<span id="page-49-6"></span>Chuyển đỗi giữa 2 chế độ làm việc với Form ta mở Menu View và chọn Design View hoặc Form View.

### **4.1.6 Cá c đố i tượng điều khiển t rên Fo rm (ô điều khiển) .**

- Nhóm điều khiển gắn kết (Bound Control): bao gồm các đối tượng gắn với các trường trong bảng dữ liệu như : Text box, Combo box, List box,...

- Nhóm điều khiển không gắn kết (Unbound Control) gồm các đối tượng, không gắn với các trường trong bảng dữ liệu.

- <span id="page-50-0"></span>Nhóm điều khiển tính toán được (CalculateControl).  $\Box$
- $\Box$  Các đối tượng chứa công thức tính.

## **4.1.7 Mộ t số t huộ c t ính của Fo rm .**

### *a/ Thuộc tính Record Source.*

Dùng để chọn bảng hoặc truy vấn chứa các trường cần đặt lên Form bằng hộp Field list. Để bật tắt hộp Field List ta vào View\ Field list (hoặc chon biểu tượng Field List trên thanh công cụ).

### *b/ Thuộc tính Default View.*

Dùng để đặt các tính chất thể hiện các bản ghi trên Form (khung nhìn) gồm 3 kiểu sau:

- Single Form : hiện 1 bản ghi trên Form.
- Continuous form: hiện nhiều bản ghi trên Form.
- Datasheet: hiện các bản ghi trên Form như một bảng dữ liệu.

### *c/ Thuộc tính khác của Form.*

- Caption: Đặt tiêu đề cho Form.
- Scroll bars: Bật/ tắt thanh cuộn cho Form.
- Record selections: Bât/ tắt công cu để chon các bản ghi.
- Control Box: bật/ tắt các nút điều khiển Form (Min, Max, Close).

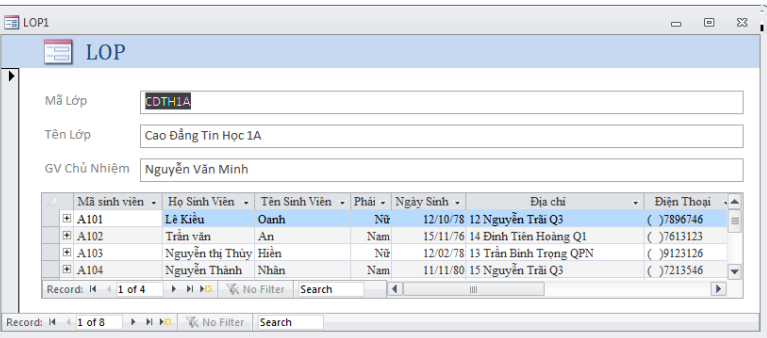

## <span id="page-50-2"></span><span id="page-50-1"></span>**4.2-TẠO FORM**

### **4.2.1 Tạo Fo rm bằng Auto Fo rm .**

->Chọn Create\Form, chọn New.

->Chon một trong ba dạng thức AutoForm :

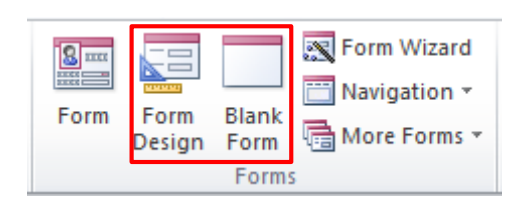

+Tabular : dạng bảng biểu

<span id="page-51-0"></span>+Datasheet : dạng bảng tính.

->Chọn bảng dữ liệu nguồn. ->Chọn OK.

### **4.2.2 Tạo Fo rm bằng FormWizard.**

->Chọn Form tab, chọn New.

->Chọn FormWizard.

->Chọn bảng dữ liệu nguồn. ->Chọn

<span id="page-51-1"></span>->Thực hiện các bước theo chỉ dẫn của i

->Chon Finish.

### **4.2.3 Tạo Fo rm bằng Design View.**

Bước 1: Mở của sổ Design View.

->Chọn Form \ New \ Design View \ bảng dữ liệu nguồn (nếu tạo form nhập liệu)

### $\overline{OK}.$

->Thành phần của cửa sổ Design View:

- Cấu trúc Form :

+ Page Header/ Footer: Tiêu đề đầu cuối Form.

+ Form Header/Footer : Tiêu đề trên/dưới Form.

+ Detail : Nội dung chi tiết của Form.

- Toolbox : Hộp dụng cụ tạo các ô điều khiển trên Form. Bước 2: Tạo các ô điều khiển trên **Form**

### *a, Tạo Text box.*

- Chức năng : là đối tượng gắn với trường dữ liệu trong bảng và tính toán.
- Cách tạo Text box:

Tạo Text box gắn với các trường trong bảng:

#### *Cách1: Sử dụng công cụ Field List.*

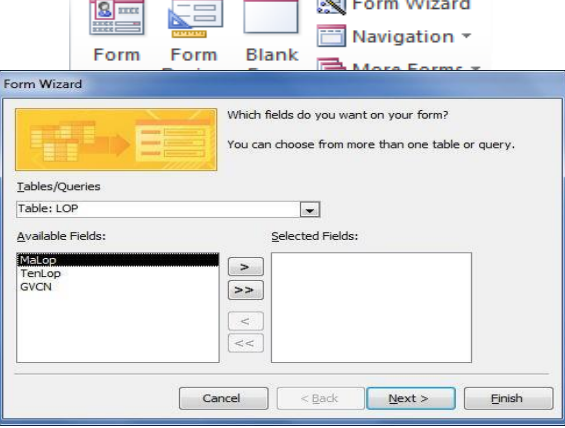

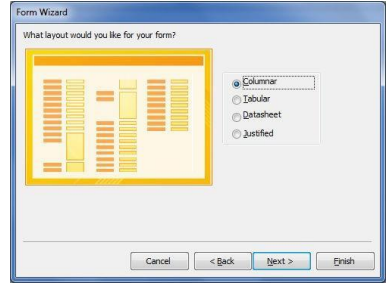

 $\rightarrow$  Mở cửa sổ Field list : View\Field List.

 $\rightarrow$  Kéo - thả : đưa các trường vào vị trí thích hợp trên Form.

## *Cách 2: Sử dụng công cụ Toolbox.*

- -> Mở hộp Toolbox : View\Toolbox
- -> Chọn công cụ Text box trong Toolbox.
- -> Kéo thả.
- -> Mở cửa sổ Properties : View/Properties.
- -> Đặt các tính chất sau :
- + Name : Tên của Textbox
- + Control Source : Chọn tên trường dữ liệu buộc (gắn) vào Textbox

Thao tác tương tự với ô Text Box khác.

- **-** *Tạo Text Box d ùng để tính to án* .
	- -> Mở hộp Toolbox: View/Toolbox.
	- -> Chọn công cụ Text box trong Toolbox.

 $\rightarrow$  Kéo - thả

- -> Mở cửa sổ Properties : View/ Properties.
- -> Đặt các tính chất sau :
- + Name : tên của Textbox.
- + Control Source : Gõ biểu thức cần tính.

Thao tác tương tự với ô Textbox khác.

## *b, Tạo Label.*

Chức năng: dùng để ghi tiêu đề văn bản mô tả tên Form và chức năng của các ô điều khiển...

Cách tạo Label:

- -> Chọn Label trong Toolbox
- -> Kéo- thả
- -> Nhập văn bản và kết thúc bằng Enter.

## *c, Tạo Combo box, List box.*

Chức năng: là đối tượng chứa danh sách các giá trị để chọn lựa trong khi nhập liệu.

Cách tạo Combo Box và List Box:

- -> Chọn Combo Box, hoặc List Box trong Toolbox
- -> Kéo- thả.

-> Xuất hiện hộp thoại Wizard với các lựa chọn:

I want the combo box to look up the value in a table or query: Lấy dữ liệu từ trường dữ liệu trong bảng hay truy vấn làm nguồn.

I will type in the value that I want : Lấy dữ liệu từ bàn phím .

Find a record on my form based on the value I selected in my combo box: Tìm và đưa ra bản ghi theo giá trị lựa chọn trong combo box.

#### *d, Tạo Command Buttons (nút lệnh)*

Chức năng: Là đối tượng dùng để thực hiện một thao tác (hành động) nào đó khi kích hoạt.

Các hành động thường dùng(Action):

+ Record Navigation : Tìm và di chuyển bản ghi.

.Find record : Tìm kiếm bản ghi.

.Go to First record: Chuyển đến bản ghi đầu

.Go to Last record: Chuyển đến bản ghi cuối.

.Go to Next record: Chuyển đến bản ghi tiếp.

.Go to Previous record: Chuyển đến bản ghi trước đó.

+ Record Operations : Gồm các hành động

.Add new record : Thêm bản ghi mới.

.Delete Record: Xoá bản ghi hiện thời.

.Duplicate record: Nhân đôi bản ghi.

.Save Record: Ghi bản ghi hiện thời.

.Print Record: In bản ghi hiện thời.

+ Form Operations: gồm các hành động với Form

.Open Form : Mở một Form

.Close Form : Đóng Form

+ Report Operations : gồm các hành động với Report.

.Preview Report : Xem trước khi in

.Print Report: In Report.

.....

+ Applications : Làm việc với các ứng dụng. .Quit Applications : Thoát khỏi ứng dụng. .Run Applications : Chạy một ứng dụng.

.Run Excel: chạy Excel.

.Run Word: chạy Word.

+ Miscellaneous : những hành động khác

.Print Table

.Run Query: Chạy Query

.Run Macro.Thực hiện Macro.

- Cách tạo Command Button:

-> Chọn Command Button trong Toolbox

-> Kéo -thả

-> Thực hiện theo chỉ dẫn Wizard để đặt hành động cho nút lệnh.

**-**> Chọn Finish.

## *e, Sử dụng điều khiển Check box, Toggle button, Option Button.*

- Chức năng: thường được dùng để nhận các giá trị Yes hoặc No, chỉ khác ở hình thức

- Cách tạo các điều khiển gắn với các trường Yes/No

-> Tắt chức năng Control Wizard.

-> Chon một trong các nút Check box, Toggle button, Option Button.

-> Kéo một trường kiểu Yes/No vào biểu mẫu ta có một điều khiển gắn với trường kiểu Yes/No trên Form.

Ví dụ: Cho bảng DSCB (danh sách cán bộ) gồm các

trường: HOTEN Kiểu Text

DANGVIEN Kiểu Yes/No

DOANVIEN Kiểu Yes/No

VO\_CHONG Kiểu

Yes/No

Yêu cầu: Tạo một Form nhập liệu vào các trường trên như sau:

- Một Text box gắn với trường HOTEN

- Một Check box gắn với trường DANGVIEN

- Một Option button gắn với DOANVIEN

- Một Toggle button gắn với trường VO\_CHONG

## *f, Sử dụng nhóm lựa chọn (Option Group)*

Chức năng: Gắn với các trường kiểu Byte hoặc Integer, giúp cho thao tác chon lưa dễ dàng hơn, vì không cần phải gõ vào hộp văn bảnmà chỉ cần kích chuột để chọn. Cách tạo:

-> Tắt chức năng Control Wizard.

-> Chon nút Option Group trong Tool box

-> Kéo trường kiểu nguyên vào Form .Kết quả là tạo một điều khiển Option Group gắn với trường vừa kéo.

-> Tạo các nút lưa chọn (hoặc các hộp kiểm tra) bên trong điều khiển nhóm lưa chon vừa tạo trên.

-> Sửa lại các nhãn của nút lựa chọncho hợp với chức năng bài toán

Ví dụ: Cho bảng DSHS gồm các

trường: HOTEN Kiểu Text

XEPLOAI Kiểu Integer nhận 4 giá trị có ý nghĩa sau: Giỏi, Khá, TB, Yếu Yêu cầu: Tạo một Form nhập liệu vào các trường trong bảng trên như sau:

Một Text box gắn với trường HOTEN

Một điều khiển Option Group gắn với trờng XEPLOAI

Tạo 4 nút lựa chọn (Option button) ứng với các loại: Giỏi, Khá, TB, Yếu trong điều khiển Option Group trên.

#### *g/ Đối tượng SubForm/ SubReport.*

*Sub Form/ SubReport*: Mẫu biểu phụ/ báo biểu phụ, là đối tượng cho phép ta có thể chèn thêm một bảng, Form hoặc Report (phụ) lên một Form.

Cách 1: Tạo Subform dùng Design. Trình tự thực hiện.

1. Tạo mẫu biểu chính và phụ một cách độc lập.

2. Sử dụng các thuộc tính của mẫu biểu phụ:

View allowed: Datasheet

Default View:Datasheet.

3. Mở mẫu biểu chính ở chế độ Design. Bấm phím F11 xuất hiện cửa sổ Database.

4. Kéo mẫu biểu phụ từ cửa sổ Database vào trong cửa sổ thiết kế của biểu mẫu chính. Ta có thể sửa các thuộc tính của mẫu biểu nếu muốn. *Chú ý*: Để sửa thiết kế của biểu mẫu phụ, bấm đúp chuột trái tại điều khiển Subform tương ứng, khi đó sẽ nhận được cửa sổ thiết kế của mẫu biểu phụ.

5. Tạo sự liên kết giữa mẫu biểu chính và mẫu biểu phụ. LinkMasterFields: ghi trường liên kết của mẫu biểu chính. LinkChildFields: ghi trường liên kết của mẫu biểu phụ.

Cách 2: Bật chức năng Wizard.

Ví dụ: Tạo Form FrmHosonhansu.

Chọn các bảng chứa trường khoá (bảng DMDonvi), đặt các trường của bảng DMDonvi lên Form .

Bật công cụ Control Wizard và kéo đối tượng Subform/ Subreport lên Form xuất hiện hộp thoại.

Use an exsting Form: đặt một Form đã có trong CSDL lên Form đang thiết  $\mathcal{L}^{\text{max}}$ kế.

Use an existing Tables and Queries: chọn một bảng hoặc truy vấn cần  $\overline{a}$  and  $\overline{a}$ đặt lên

Form.

Chon bảng Hoso và các trường cần đặt lên Form, chon Next và Finish ta đã tạo xong đối tượng SubForm/ SubReport

## *h/ Trang trí.*

- Vẽ đường thắng:

-> Chọn nút Line trong Tool box.

-> Kéo -thả.

*Chú ý:*

+ Muốn vẽ nhanh các đường thẳng ngang, dọc ta giữ Shift trong khi kéo.

+ Để xoá các đường đã vẽ ta chọn rồi ấn phím Delete.

- Vẽ hình chữ nhật:

-> Chon nút Rectangle trong Tool box

-> Kéo -thả.

## *Chú ý:*

- Có thể di chuyển các điều khiển vào hình chữ nhật.

- Khi hình chữ nhật che lấp các điều khiển ta mở Menu Format chon Send to Back đưa hình chữ nhật xuống dưới.

- Di chuyển và nhân bản các điều khiển:

+ Di chuyển ô điều khiển :

> -> Chon ô điều khiển

-> Giữ phím Ctrl và ấn một trong 4 phím mũi tên.

+ Nhân bản ô điều khiển :

 $\rightarrow$  Chon ô điều khiển.  $\rightarrow$  Mở Edit \ Duplicate.

\*\*Trình bày (định dạng) ô điều khiển tương tự Word:

- $+$  Kiểu chữ (nghiêng, đâm, gạch chân)
- $+$  Căn lề (trái, phải, giữa).
- $+$  Mầu chữ.
- $+$  Mầu nền.
- $+$  Mẫu hình chìm/ nổi.

## ❖ **TÓM TẮT CHƯƠNG 4**

Trong chương này, một số nội dung chính được giới thiệu:

- 1. **Giới thiệu về biểu mẫu**: Chương bắt đầu với giới thiệu về vai trò và lý do sử dụng biểu mẫu trong quản lý cơ sở dữ liệu.
- 2. **Tạo biểu mẫu**: Hướng dẫn cách tạo biểu mẫu mới từ các bảng dữ liệu trong Access.
- 3. **Tùy chỉnh biểu mẫu**: Mô tả cách tùy chỉnh giao diện của biểu mẫu bằng cách thêm, di chuyển và định dạng các điều khiển nhập liệu để tạo giao diện hấp dẫn và dễ sử dụng.
- 4. **Điều khiển nhập liệu**: Giới thiệu về cách thêm các điều khiển nhập liệu như hộp văn bản, danh sách thả xuống và nút bấm vào biểu mẫu để tương tác với dữ liệu.
- 5. **Tạo biểu mẫu con (Subforms)**: Học cách tạo biểu mẫu con, là các biểu mẫu nhỏ được nhúng trong biểu mẫu chính để hiển thị thông tin từ các bảng liên quan.
- 6. **Quản lý sự kiện (Event Management)**: Chương này giới thiệu về cách quản lý sự kiện trên biểu mẫu và kích hoạt hành động khi người dùng tương tác với biểu mẫu.
- 7. **Bảo mật và quyền truy cập**: Mô tả cách thiết lập bảo mật và quyền truy cập để kiểm soát quyền truy cập và sửa đổi dữ liệu qua biểu mẫu.
- ❖ **CÁC BÀI TẬP HỆ THỐNG KIẾN THỨC**
- 1. **Tạo biểu mẫu nhập liệu**:
- Tạo một biểu mẫu nhập liệu cho bảng "DanhSachSinhVien" trong cơ sở dữ liệu của bạn. Đảm bảo biểu mẫu bao gồm các trường dữ liệu như "Mã số sinh viên," "Ho và tên," "Ngày sinh," và "Điểm số."
- Tùy chỉnh giao diện biểu mẫu để làm cho nó hấp dẫn và dễ sử dụng.

## 2. **Tạo biểu mẫu con**:

- Tạo một biểu mẫu con hiển thị thông tin về các khóa học mà các sinh viên đã đăng ký. Biểu mẫu con này nên nhúng trong biểu mẫu chính "BiểuMauDanhSachSinhVien."
- Kết nối biểu mẫu con với bảng "DanhSachKhoaHoc" và hiển thị danh sách các khóa học mà sinh viên đã đăng ký.

## 3. **Quản lý sự kiện (Event Management)**:

- Tạo một biểu mẫu hiển thị thông tin cá nhân của sinh viên.
- Thêm sự kiện để khi người dùng nhập ngày sinh, biểu mẫu sẽ tự động tính tuổi của sinh viên và hiển thị nó trong một trường trên biểu mẫu.